# 16. 相場情報照会

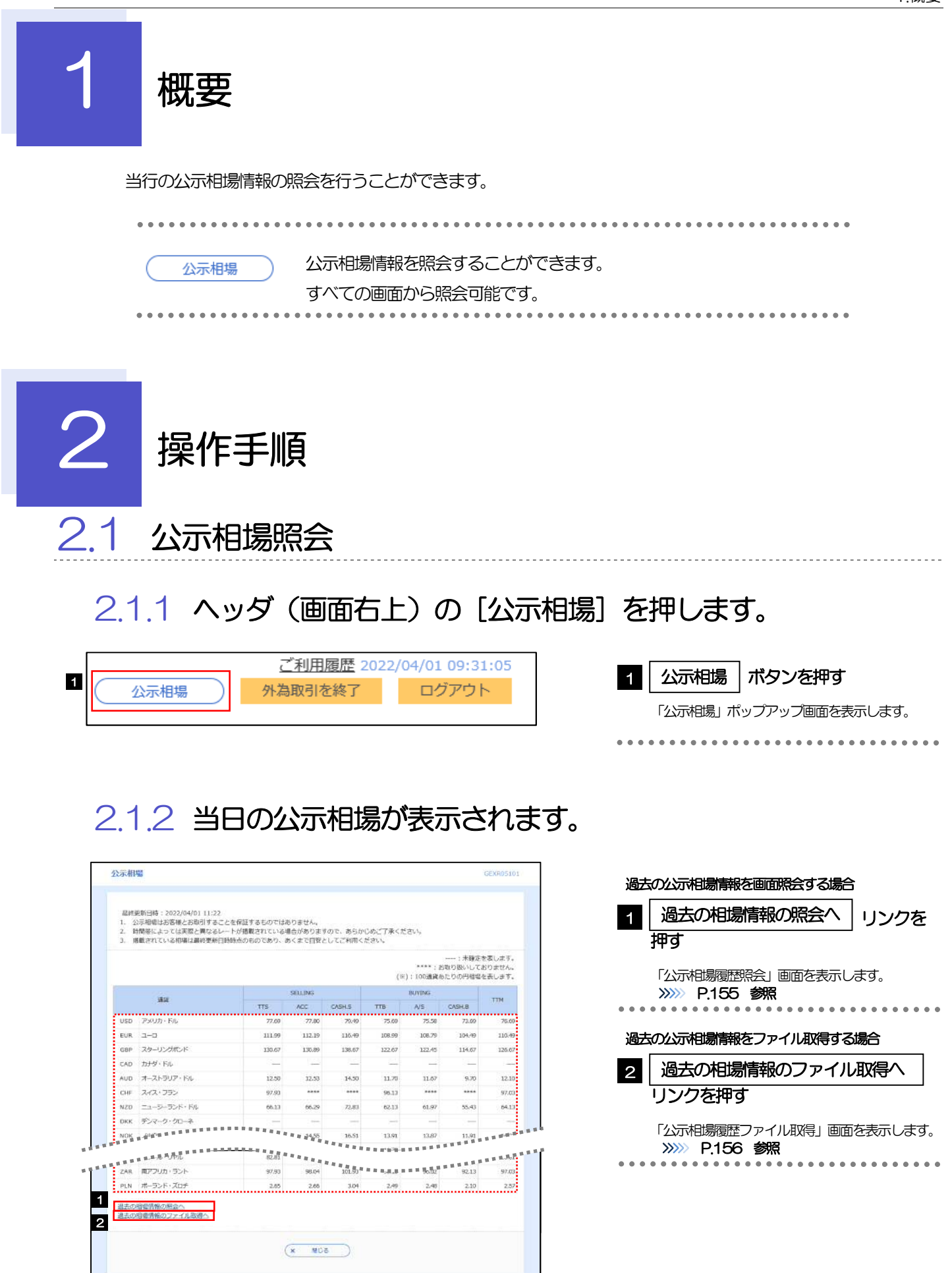

通貨ごとに以下の相場情報が表示されます。

メモ

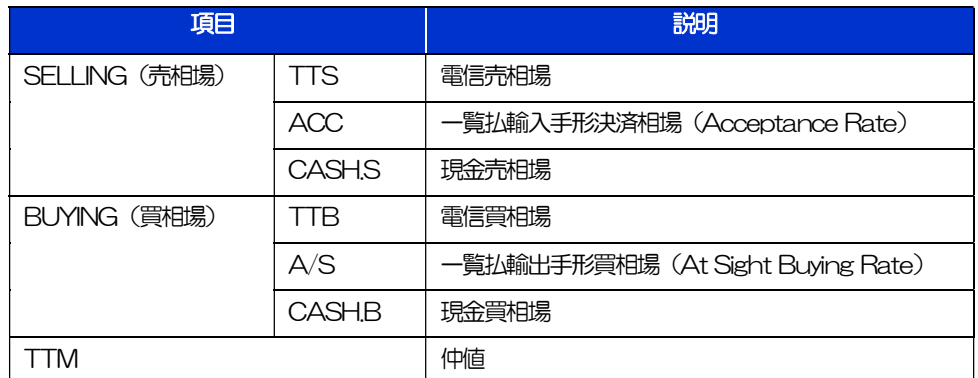

相場の状態や通貨によっては、以下のように表示されることがあります。

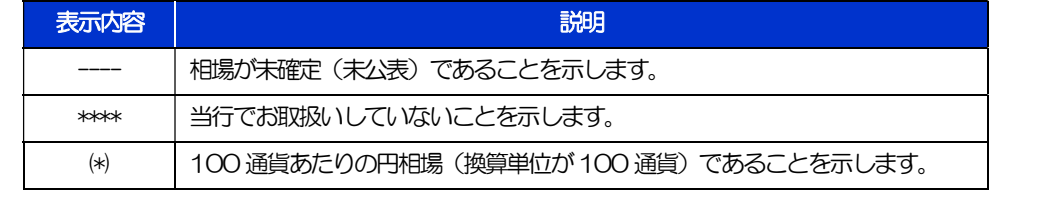

### 2.1.3 公示相場履歴照会画面で、検索条件を入力して[絞り込み] を押します。

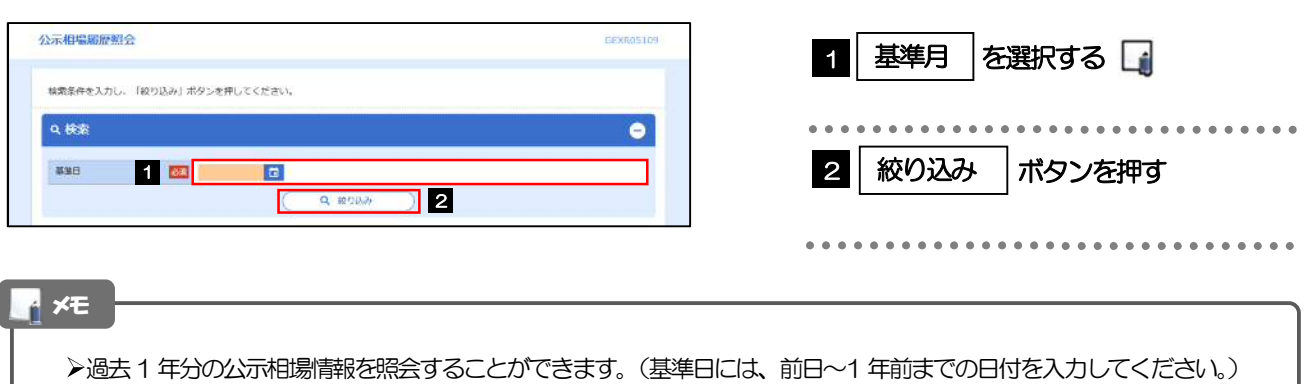

# 2.1.4 検索結果の過去相場が表示されます。

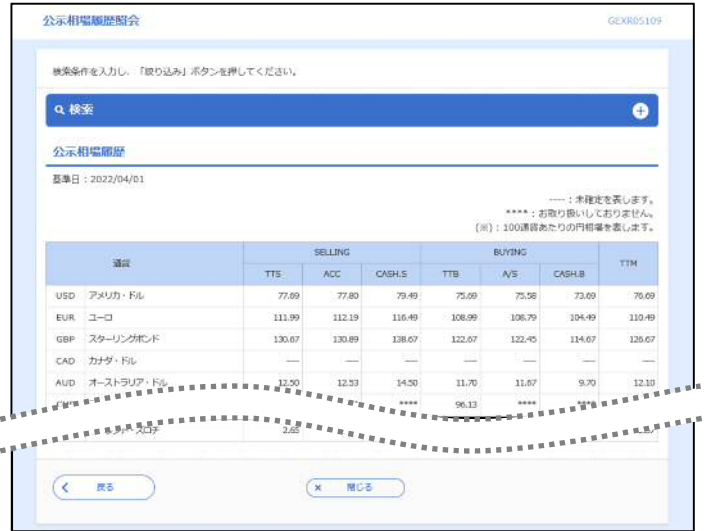

### 2.1.5 公示相場履歴ファイル取得画面で、検索条件を入力して [ファイル取得]を押します。

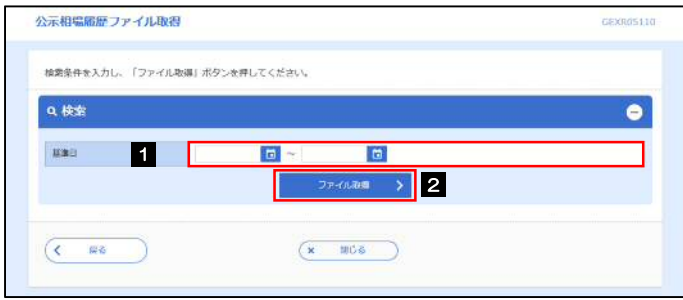

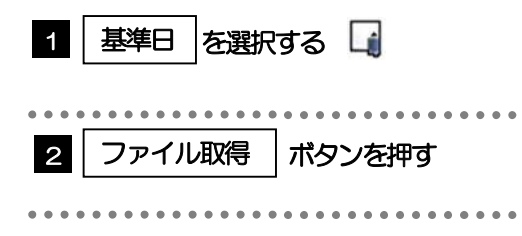

### ▶過去1年分の公示相場情報をファイル取得することができます。(基準日には、前日~1年前までの日付を入力してくだ さい。) >>>> P.190 参照 基準日の入力を省略することができますが、この場合には、過去最大日数分の公示相場情報が出力されます。 画面照会とは異なり「ACC」「 CASH.S」「A/S」「CASH.B」の相場情報は出力されません。 (「TTS」「TTB」「TTM」のみ、基準日ごとに出力されます。) メモ

# 17. 各種管理

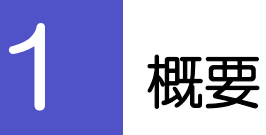

承認パターンの設定やユーザの外為権限の設定などを行うことができます。

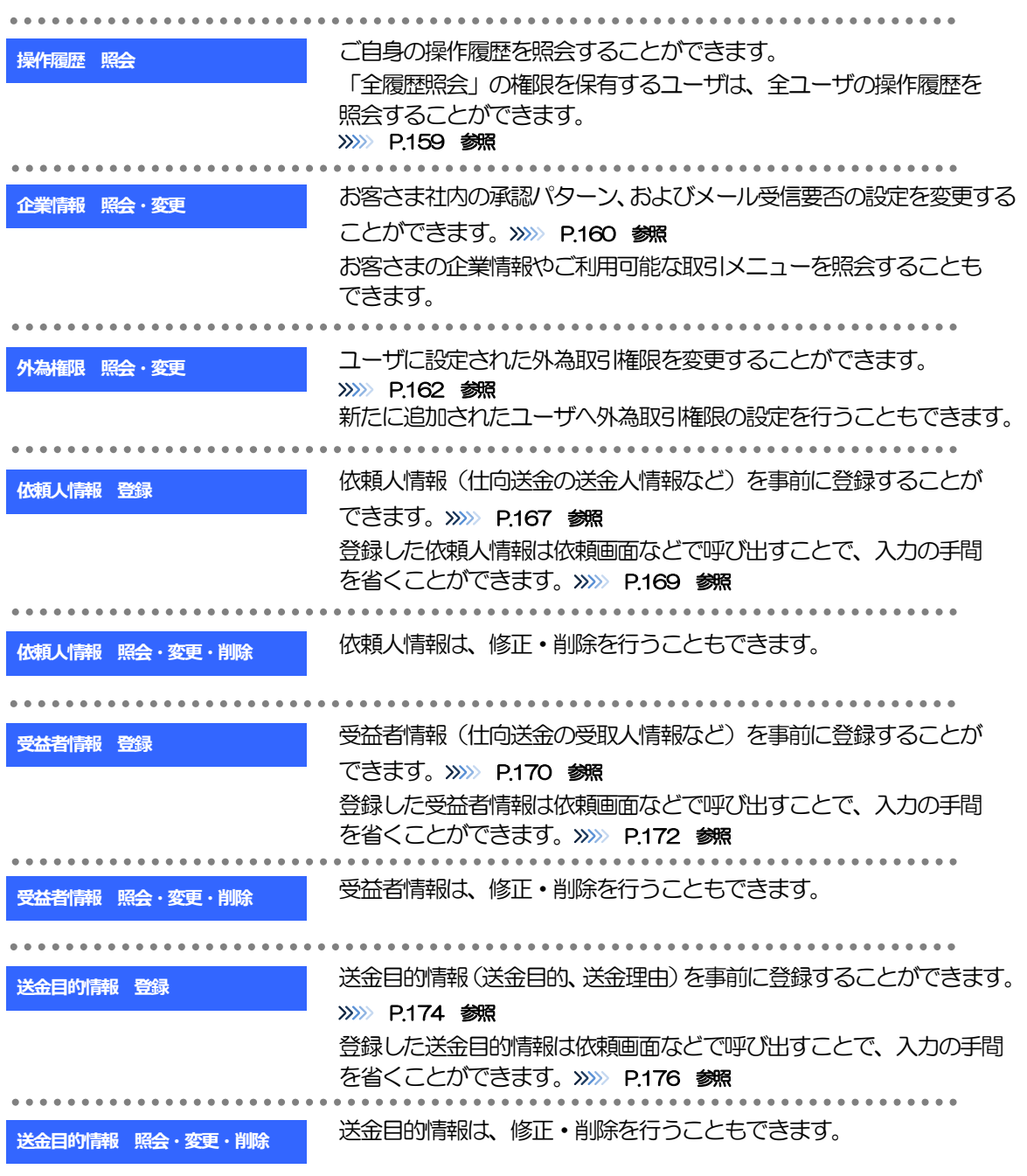

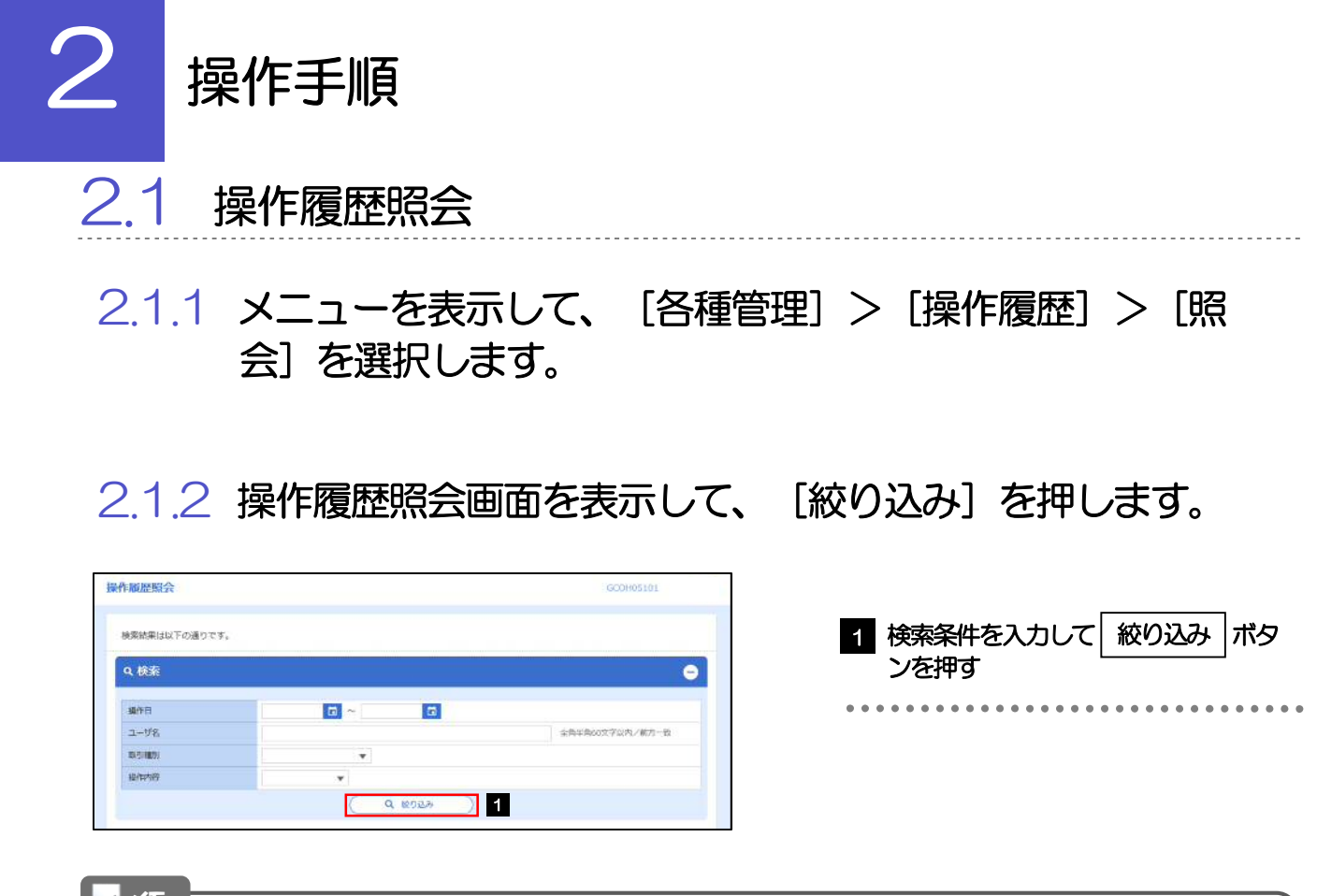

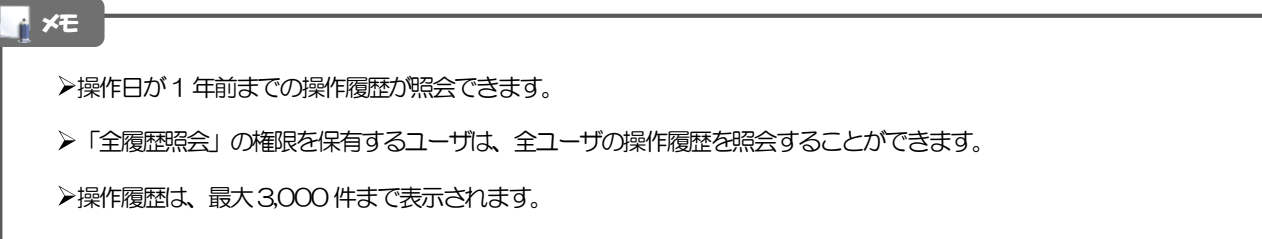

# 2.1.3 検索結果の操作履歴が表示されます。

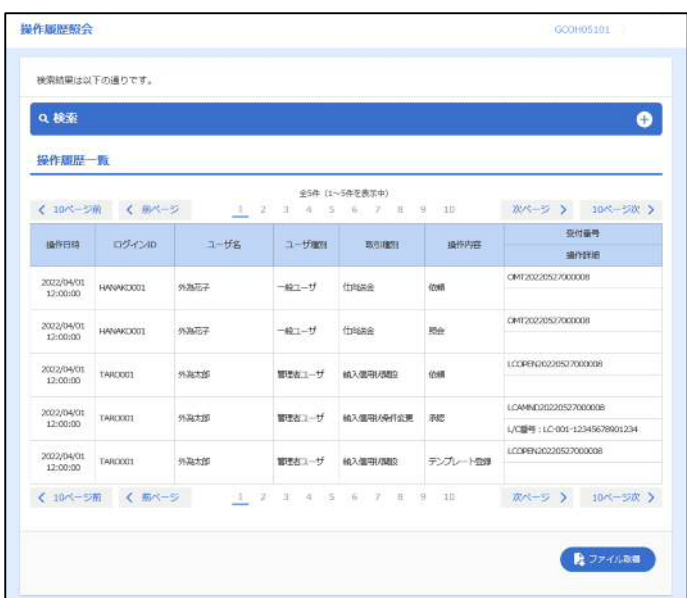

# 2.2 企業情報の照会・変更

### 2.2.1 メニューを表示して、[各種管理] > [企業情報] > [照 会・変更]を選択します。

### 2.2.2 企業情報を変更し、[内容確認]を押します。

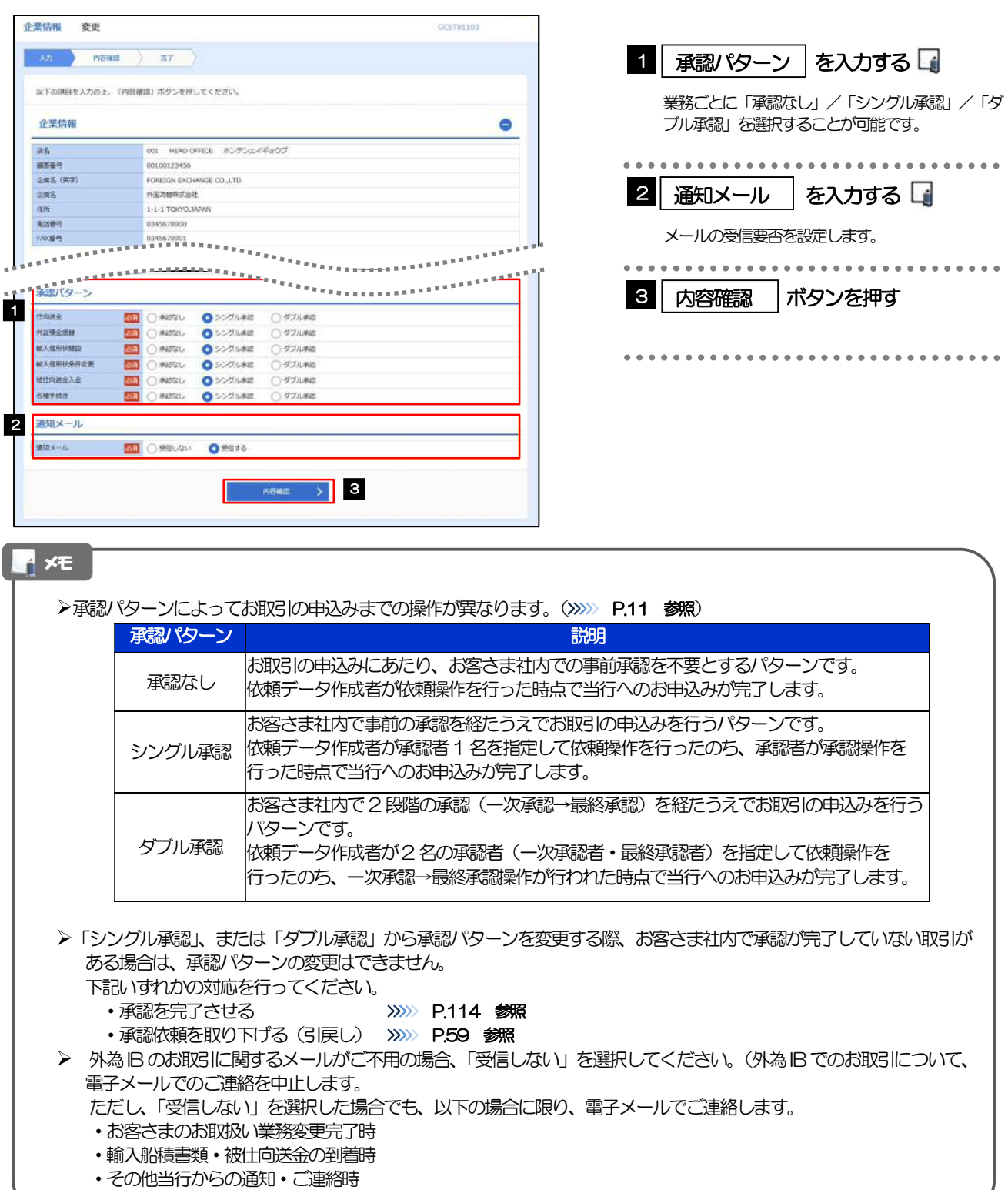

## 2.2.3 変更内容を確認し、[実行]を押します。

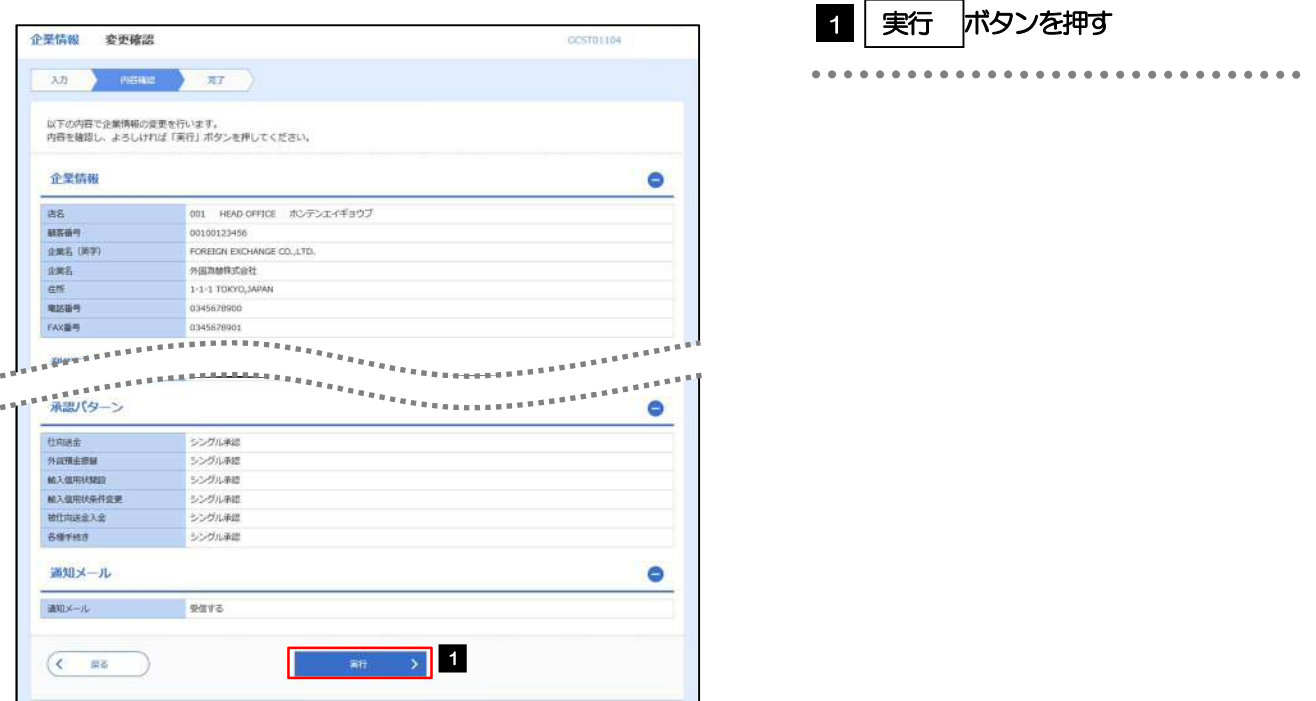

# 2.2.4 企業情報の変更は完了です。

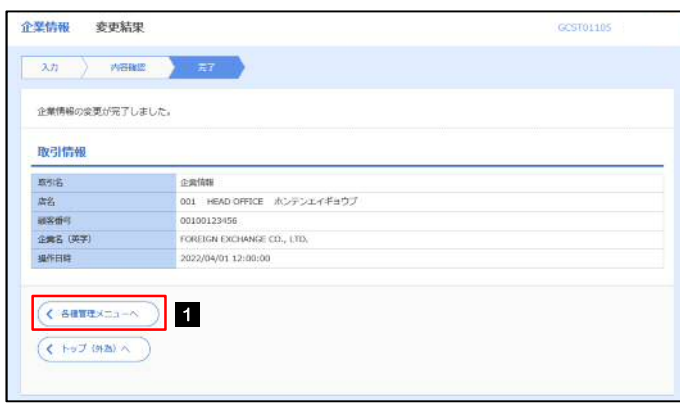

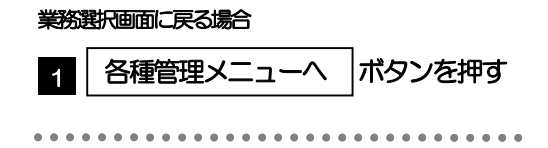

-----------------

# 2.3 外為権限の照会・変更

# 2.3.1 メニューを表示して、[各種管理] > [外為権限] > [照 会・変更]を選択します。

### 2.3.2 権限を変更するユーザの [ログイン ID] リンクを押します。

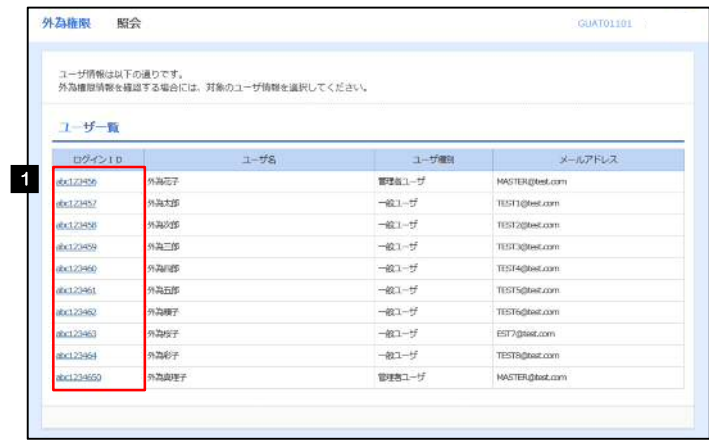

**1 ログインID リンクを押す** 

## 2.3.3 ユーザの情報を確認し、[変更]を押します。

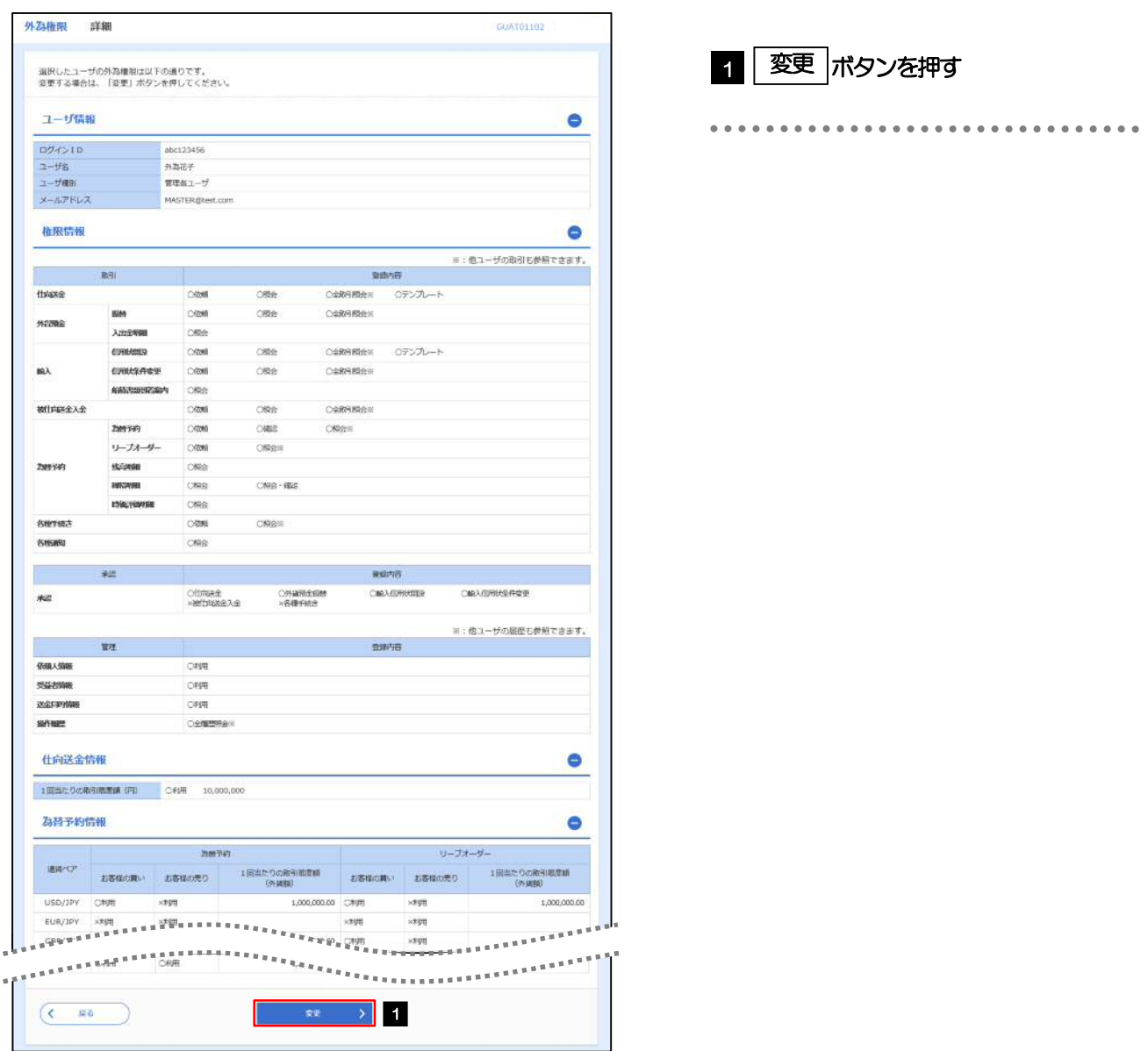

# 2.3.4 権限情報を変更し、[内容確認]を押します。

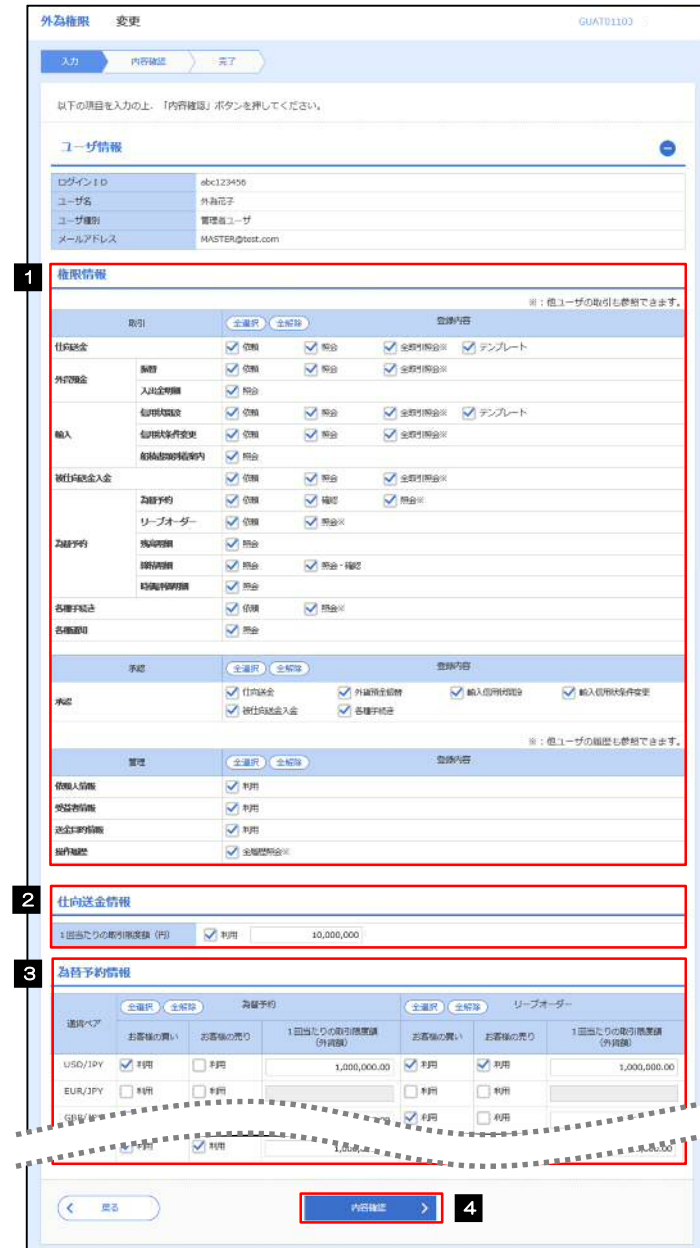

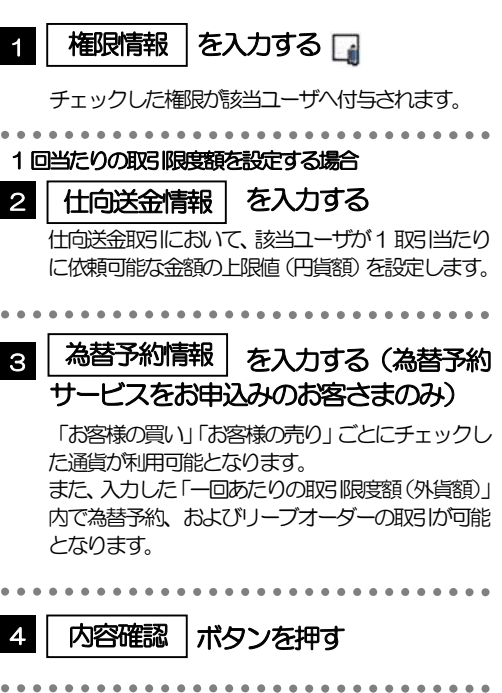

#### メモ

権限情報の登録内容欄をチェックした場合、以下の機能が利用できます。

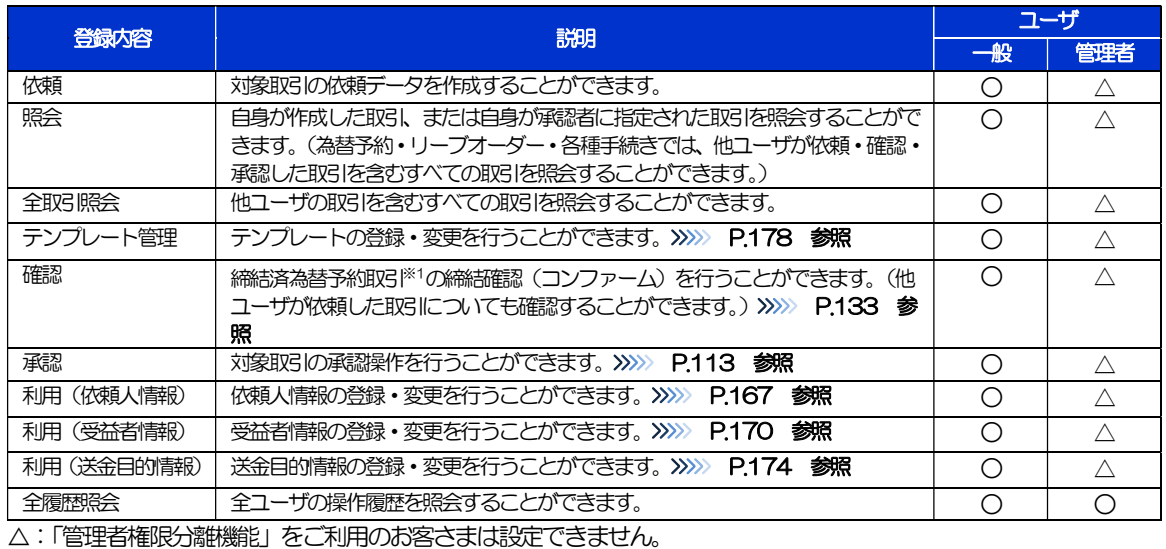

※1:為替予約の取引には、リーブオーダー成立により締結された為替予約取引を含みます。

「管理者権限分離機能」とは、管理者ユーザに設定できる権限を管理系業務の操作に限定し、実際の取引に関わる操作は 一般ユーザのみ利用可能とする機能のことです。

「企業情報の照会・変更」(>>>>> P.160)、および「外為権限の照会・変更」(本操作)は、管理者ユーザのみご利用可能 です。(一般ユーザはご利用になれません。)

# 2.3.5 変更内容を確認し、[実行]を押します。

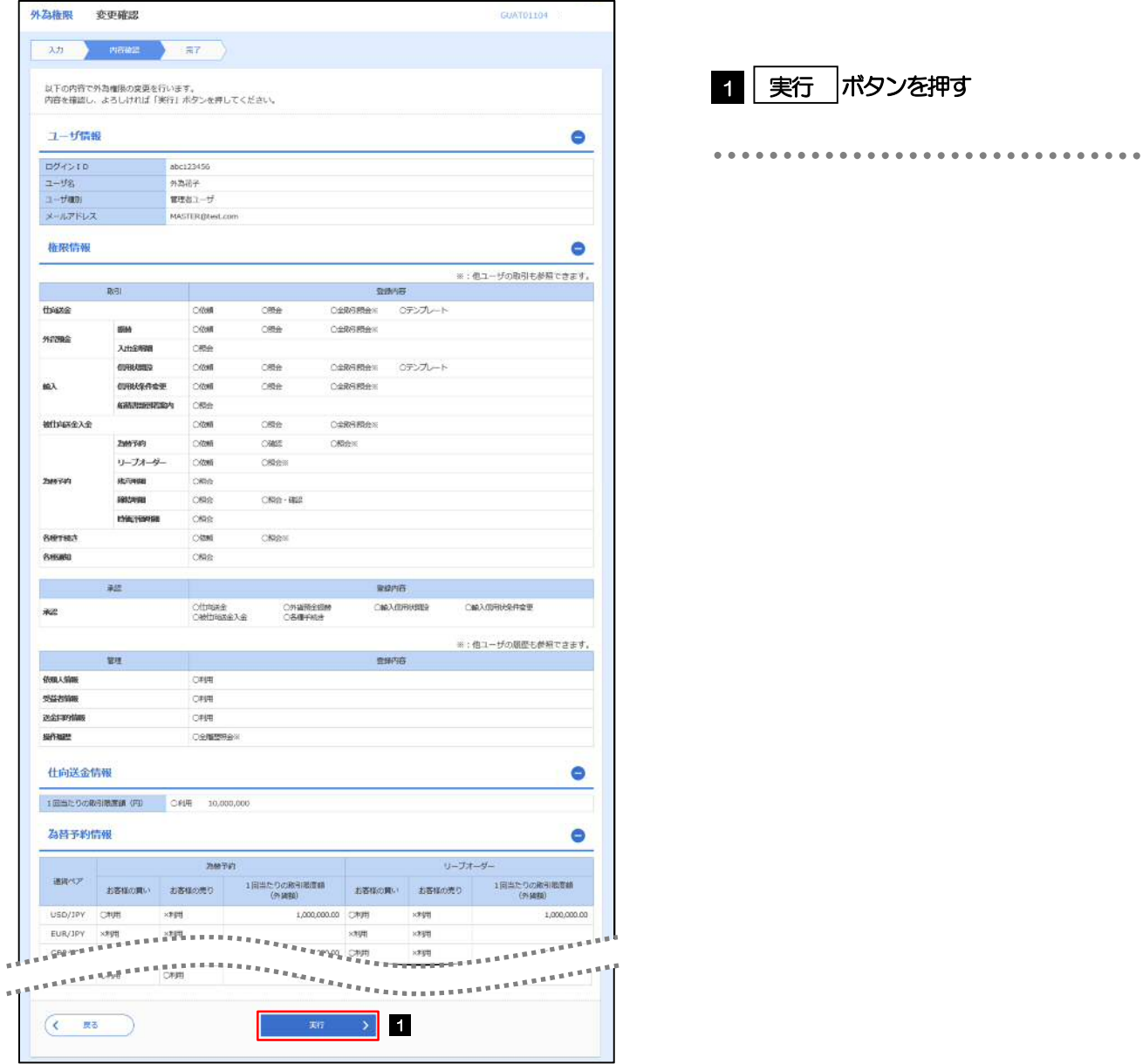

# 2.3.6 外為取引権限の変更は完了です。

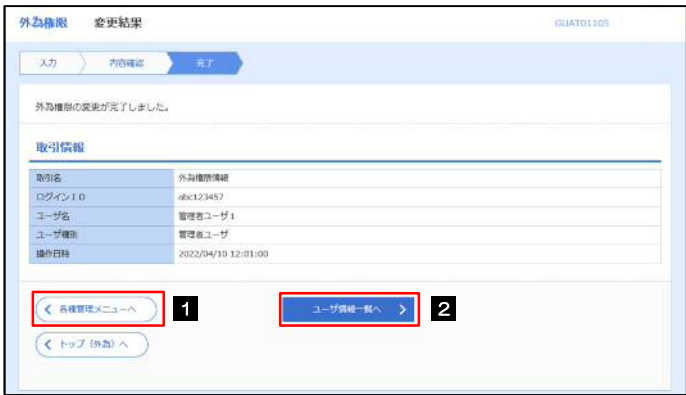

#### 業務選択画面に戻る場合

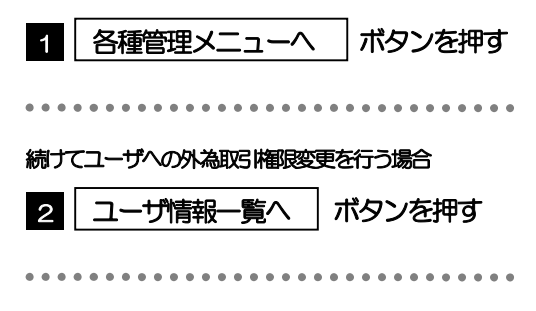

# 2.4 依頼人情報の登録

## 2.4.1 メニューを表示して、[各種管理]>[依頼人情報]>[登 録]を選択します。

## 2.4.2 依頼人情報を入力して、[内容確認]を押します。

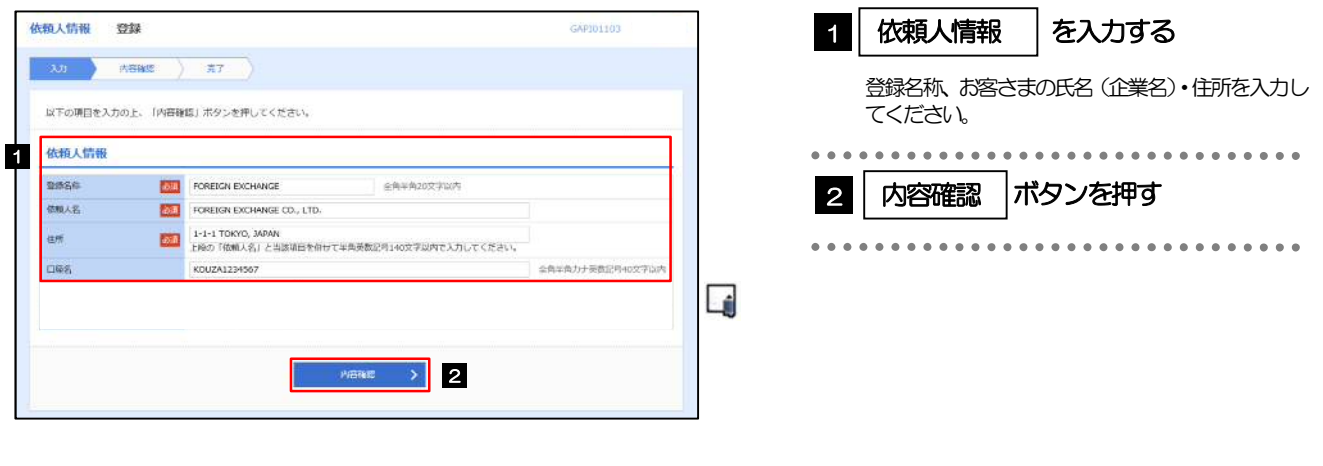

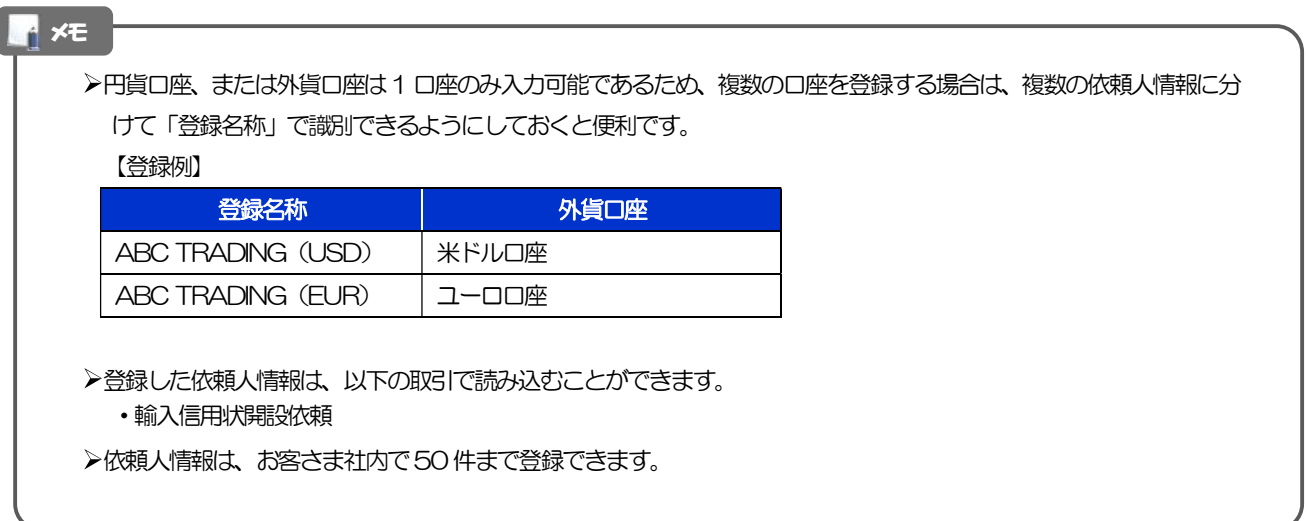

# 2.4.3 登録内容を確認し、[実行]を押します。

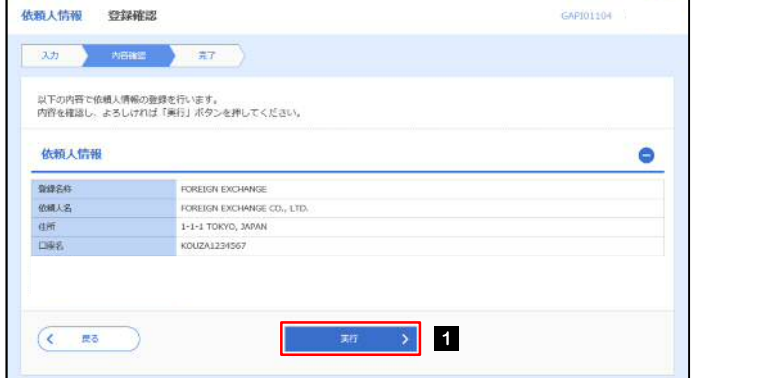

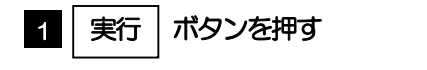

# 2.4.4 依頼人情報が登録されました。

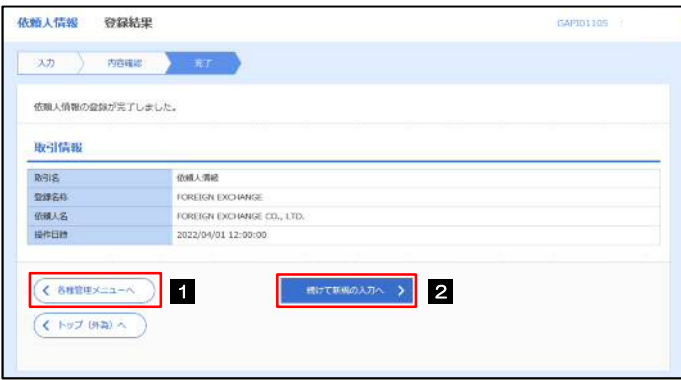

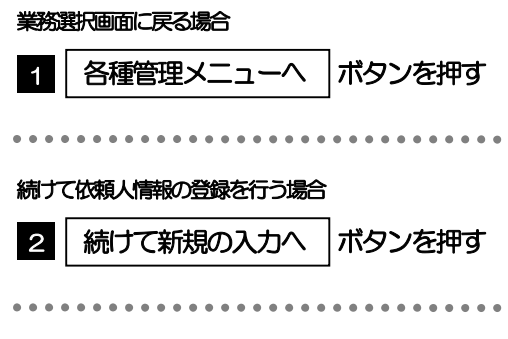

# 2.5 依頼人情報の読込(仕向送金を例とします)

# 2.5.1 依頼画面で [送金人情報] を押します。ロ

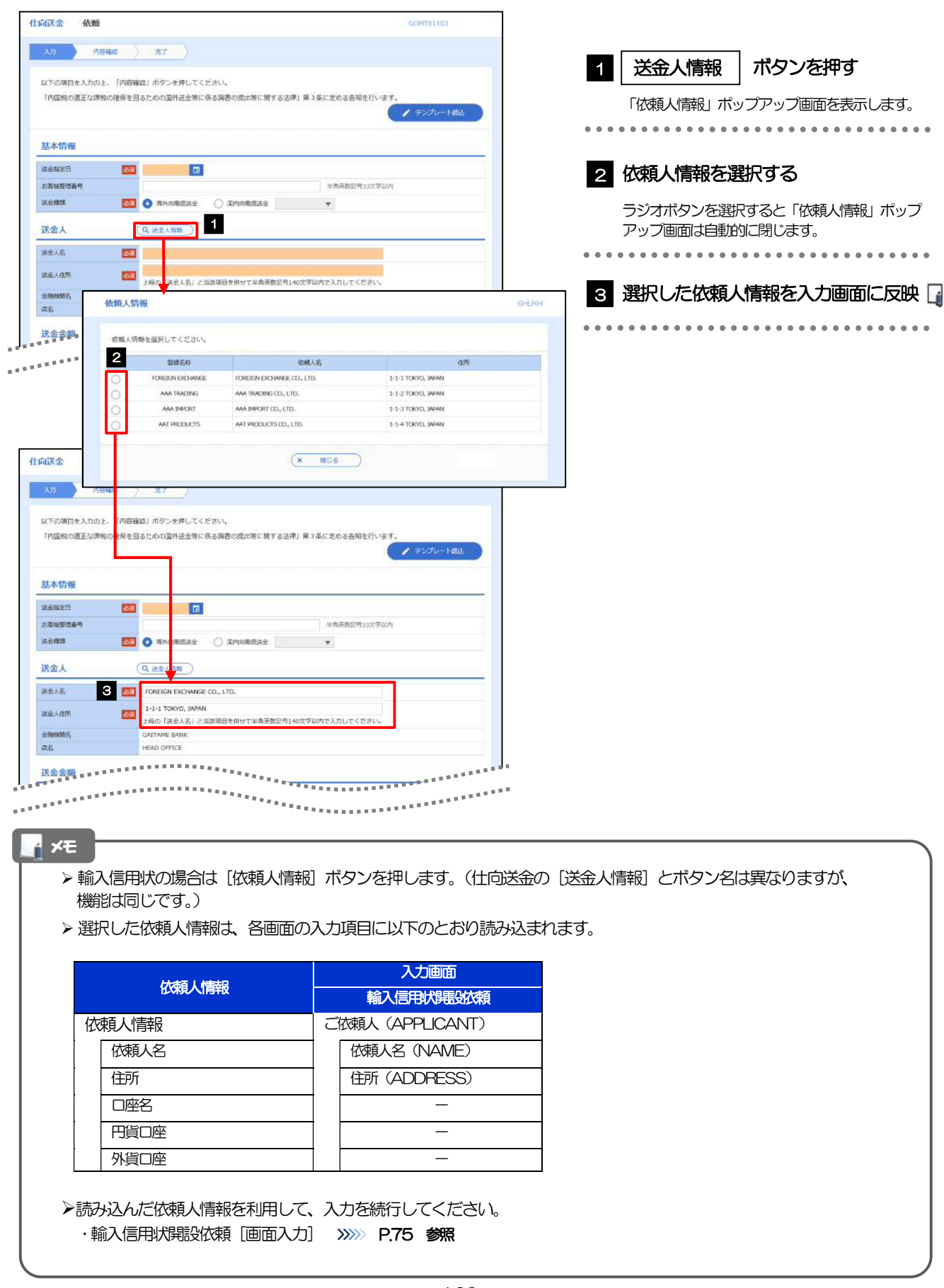

# 2.6 受益者情報の登録 2.6.1 メニューを表示して、[各種管理]>[受益者情報]>[登 録]を選択します。 2.6.2 受益者情報を入力して、[内容確認]を押します。

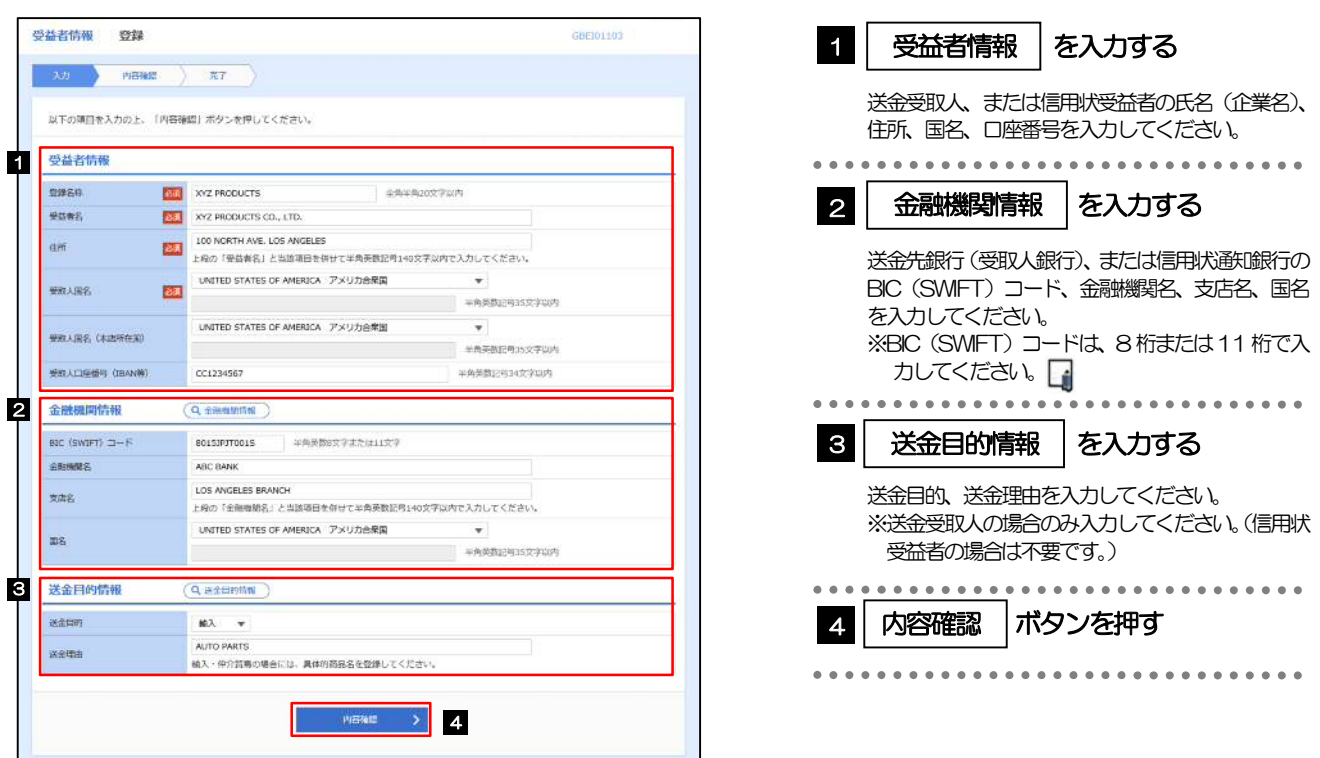

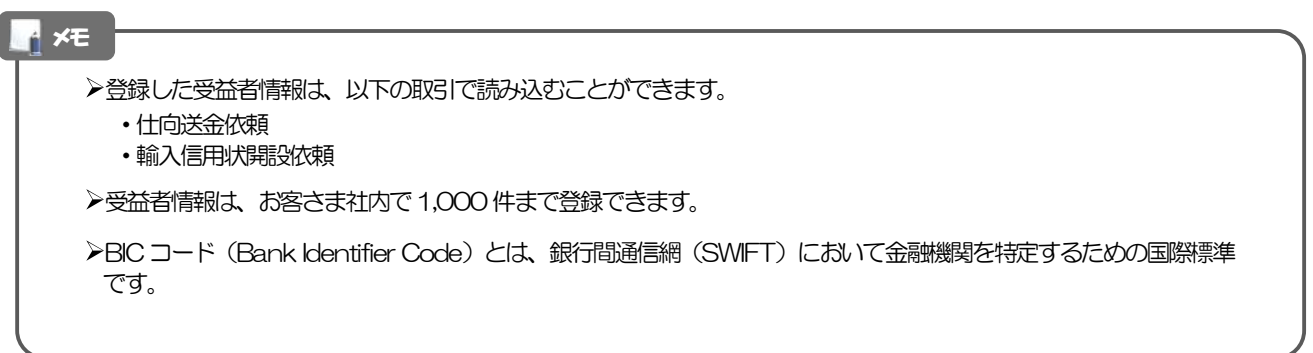

## 2.6.3 登録内容を確認し、[実行]を押します。

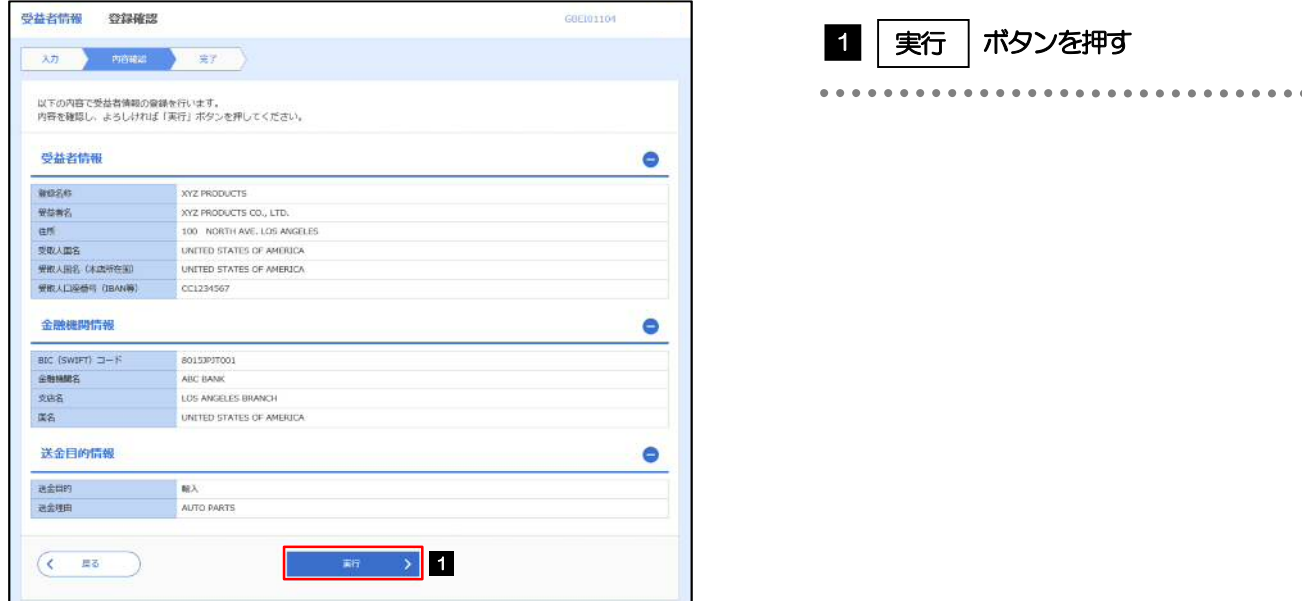

# 2.6.4 受益者情報が登録されました。

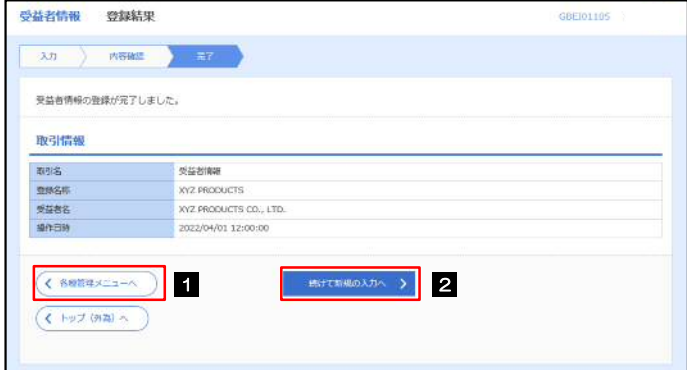

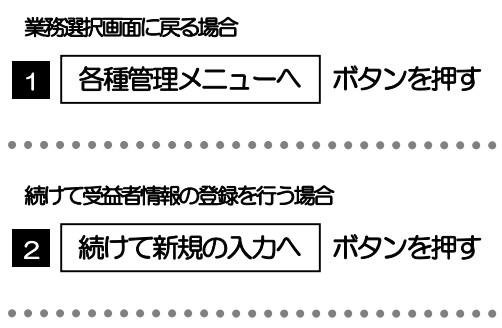

# 2.7 受益者情報の読込(仕向送金を例とします)

# 2.7.1 依頼画面で [受益者情報] を押します。

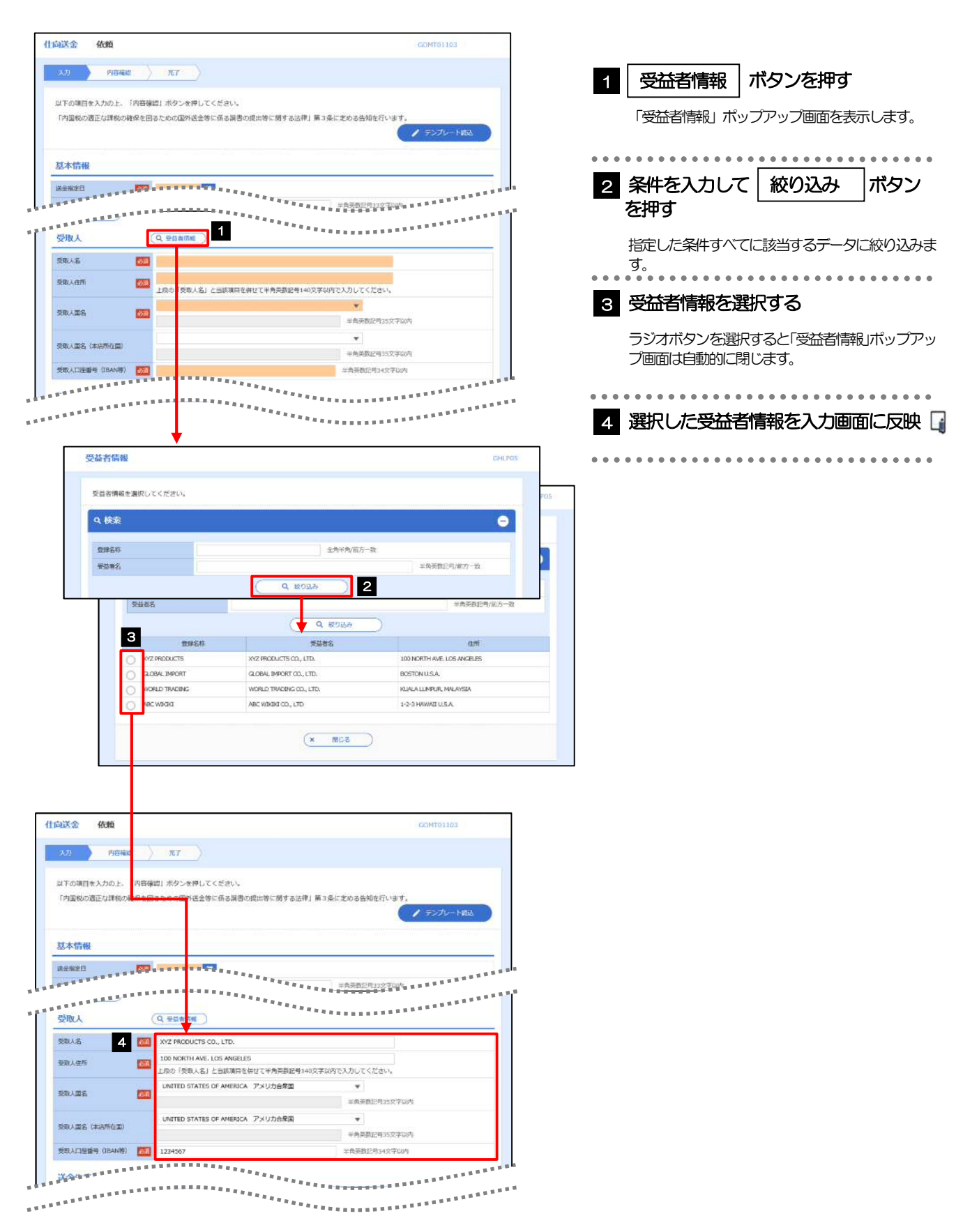

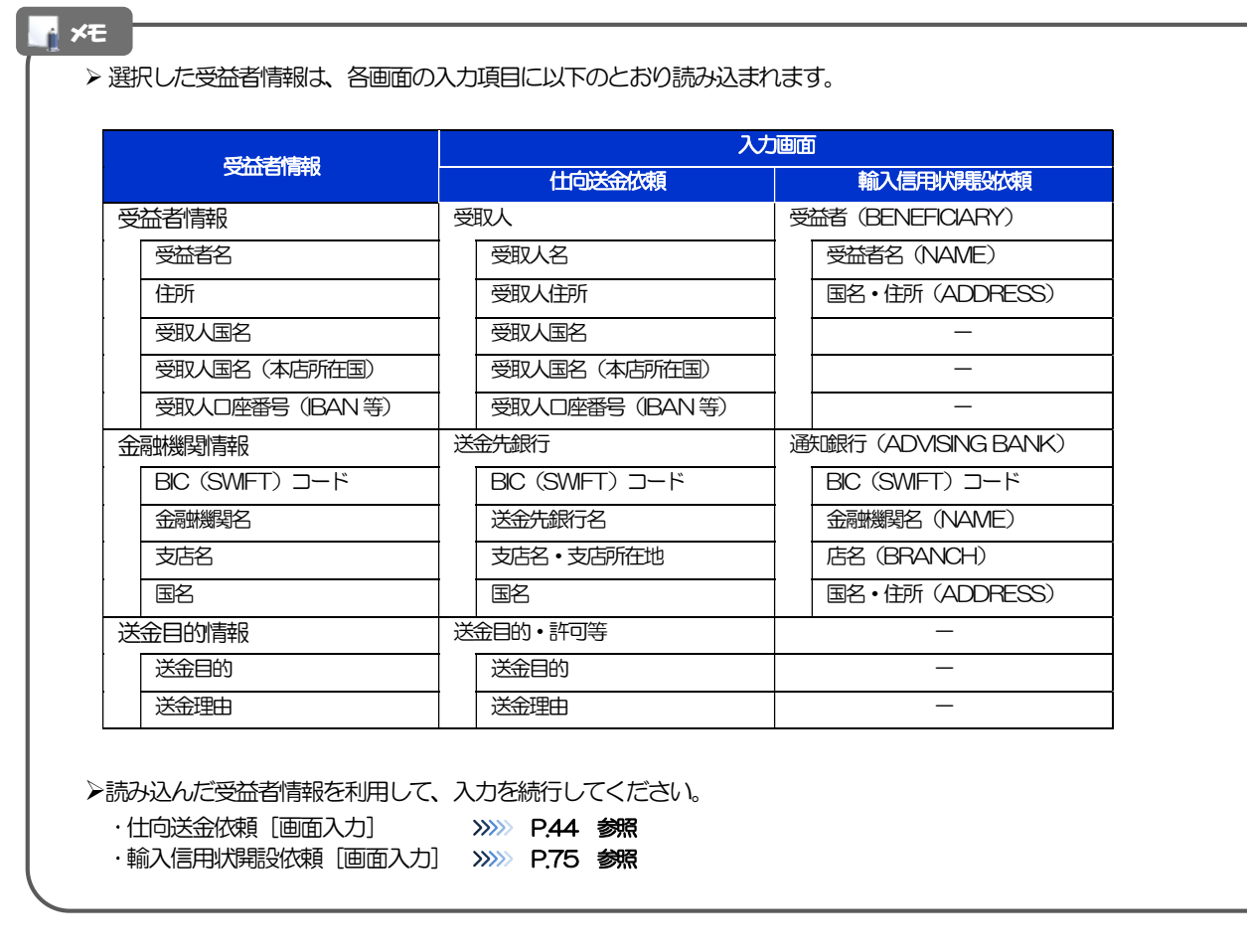

#### 2.8 送金目的情報の登録 2.8.1 メニューを表示して、[各種管理] > [送金目的情報] > [登録]を選択します。 2.8.2 送金目的情報を入力して、[内容確認]を押します。 1 | 送金目的情報 | を入力する 送金目的情報 登録 GPUC01103 登録名称、送金目的や理由を入力してください。 30 ) PHERE ) 第7 ※仕向送金の送金目的は"輸出"以外 (被仕向送金 は "輸入"以外) を選択してください。 以下の項目を入力の上、「内容確認」ボタンを押してください。 ※送金目的を"輸入""輸出""仲介貿易"とした 送金目的情報 場合は、送金理由には「具体的な貿易商品名」を 982611 **Base** Import 全海半角20文字以内 入力してください。 **CET NOT V** 送金田的 ................................ 送金项目 2 | 内容確認 |ボタンを押す PIBNet > 2

**N**<sub>XE</sub>

▶登録した送金目的情報は、以下の取引で読み込むことができます。

・仕向送金依頼

▶送金目的情報は、お客さま社内で50件まで登録できます。

. . . . . . . . . . . .

# 2.8.3 登録内容を確認し、[実行]を押します。

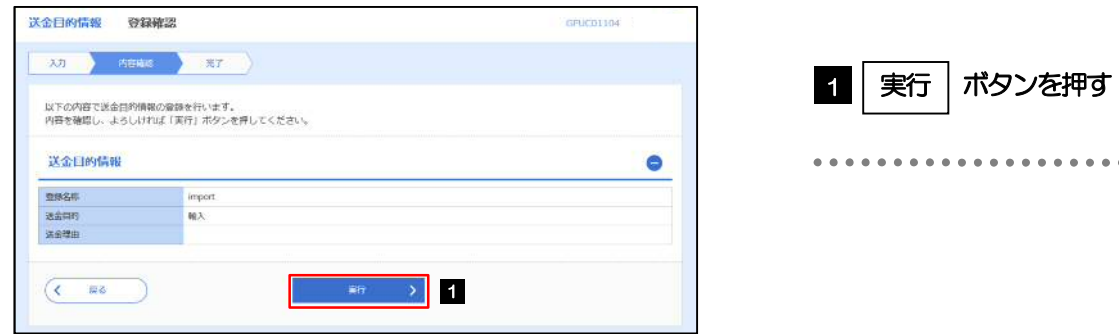

# 2.8.4 送金目的情報が登録されました。

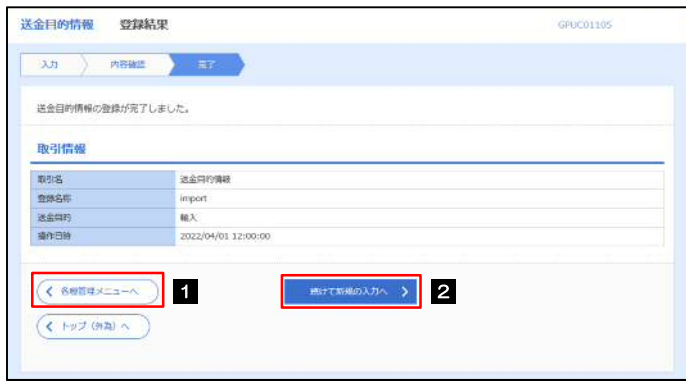

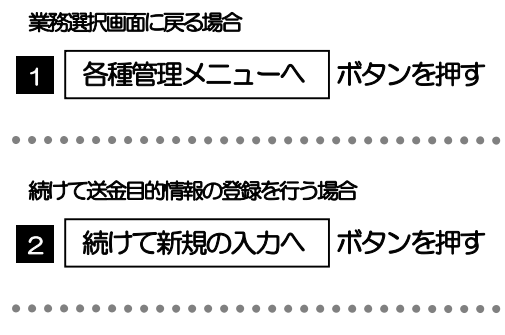

# 2.9 送金目的情報の読込(仕向送金を例とします)

2.9.1 依頼画面で [送金目的情報] を押します。

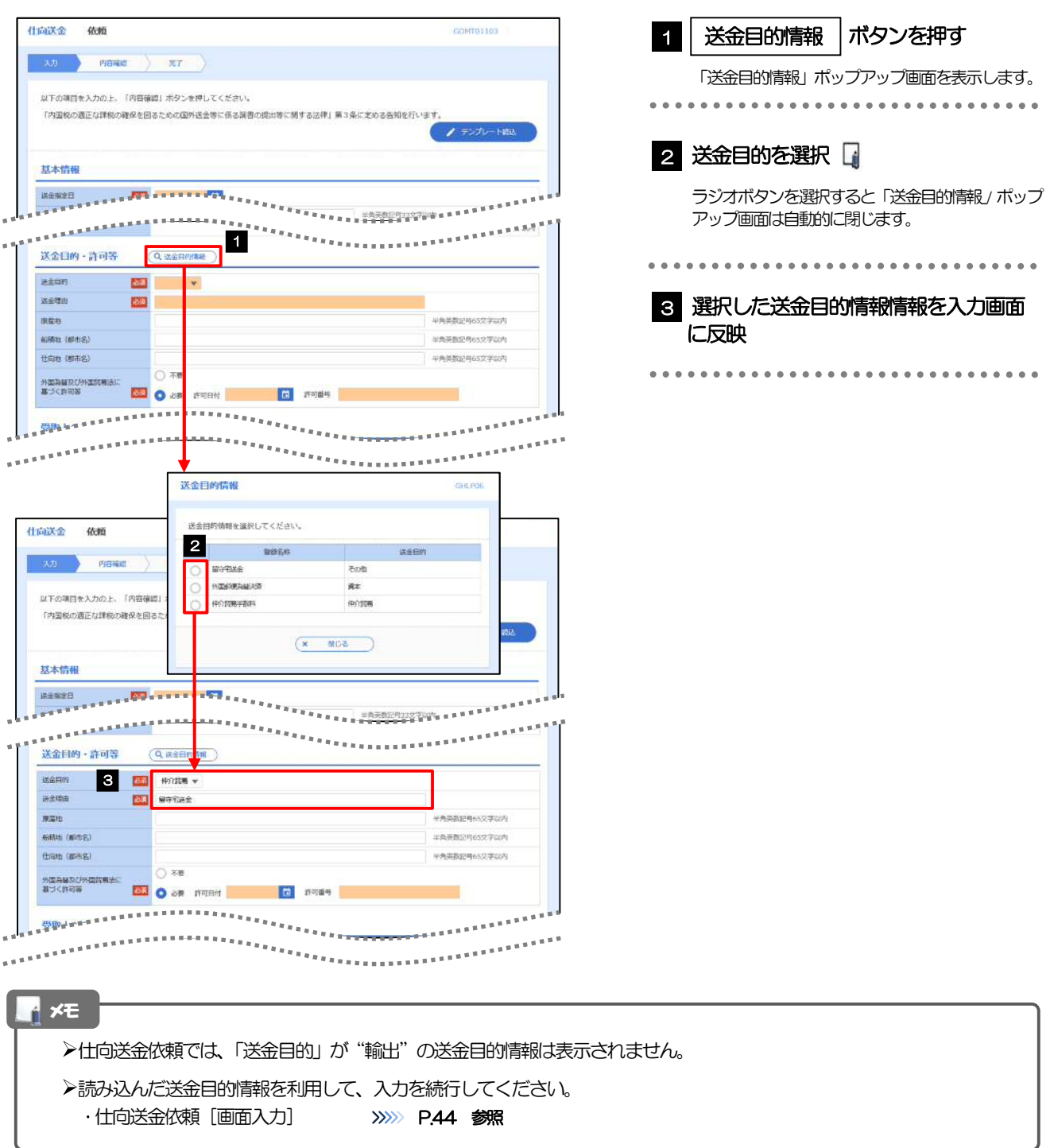

# 18. 便利な機能

# テンプレート機能

テンプレートとは同一受取人への仕向送金など、定型的な取引の依頼内容をテンプレート(雛型)として登録し ておく機能です。

登録したテンプレートは次回以降の依頼画面で呼び出すことで、入力の手間を省くことができます。

#### <mark>トメモ</mark>

- テンプレート機能は以下の取引が対象です。
	- 仕向送金依頼 輸入信用状開設依頼
- ▶テンプレートは、対象取引ごとに 1,000 件まで保存できます。
	- 保存期限はありません。
- 取引選択画面の「テンプレートを登録」ボタン押下で、新規のテンプレートを登録することもできます。
- 取引選択画面の「テンプレートの照会・修正・削除」ボタン押下で表示された登録済みのテンプレートを修正・削除 することもできます。

# 1.1 テンプレート保存(仕向送金を例とします)

1.1.1 依頼結果画面(または修正結果画面、照会結果画面)で [テンプレート保存] ボタンを押します。

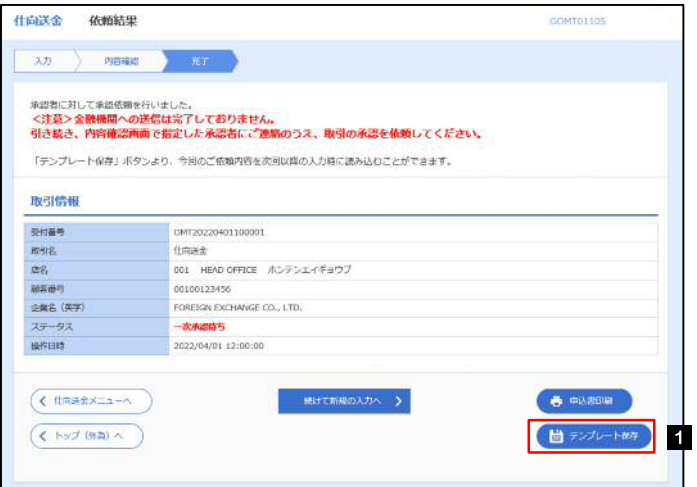

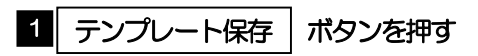

## 1.1.2 登録名称を指定して[実行]ボタンを押します。

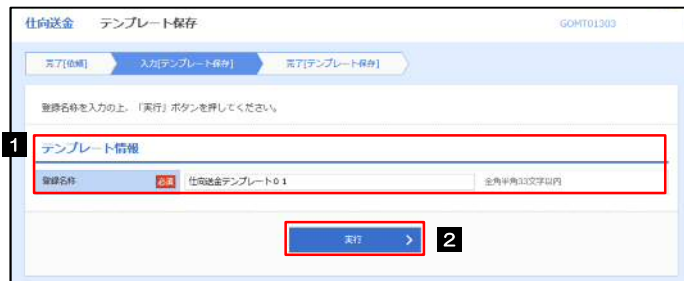

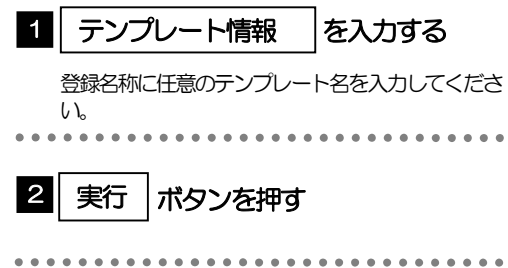

# 1.1.3 テンプレート保存の完了です。

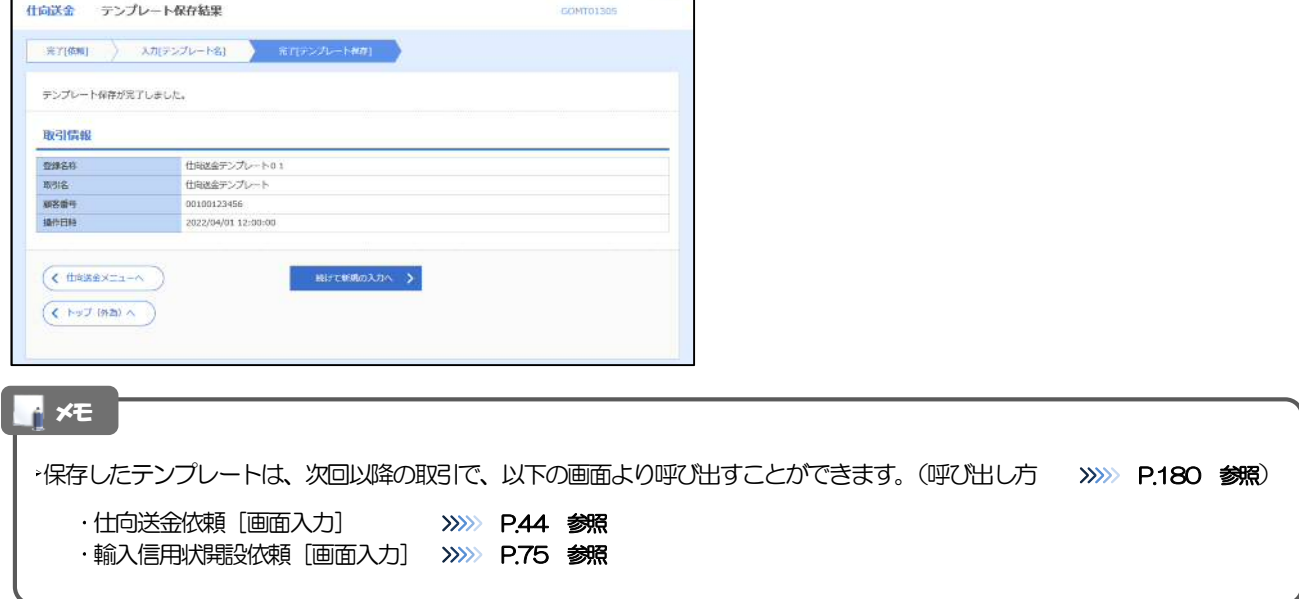

# 1.2 テンプレート読込 (仕向送金を例とします)

# 1.2.1 依頼画面で [テンプレート読込] ボタンを押します。

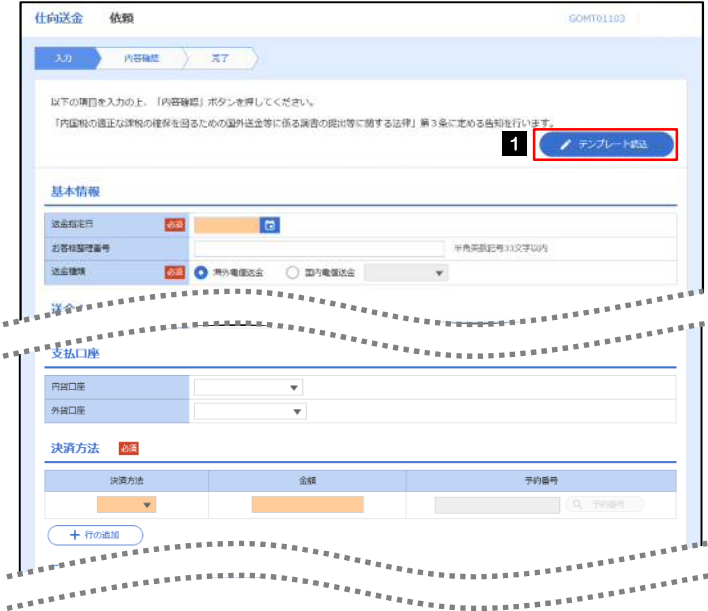

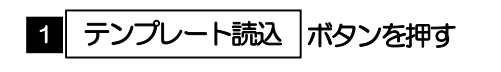

# 1.2.2 一覧より呼び出すテンプレートを選択します。

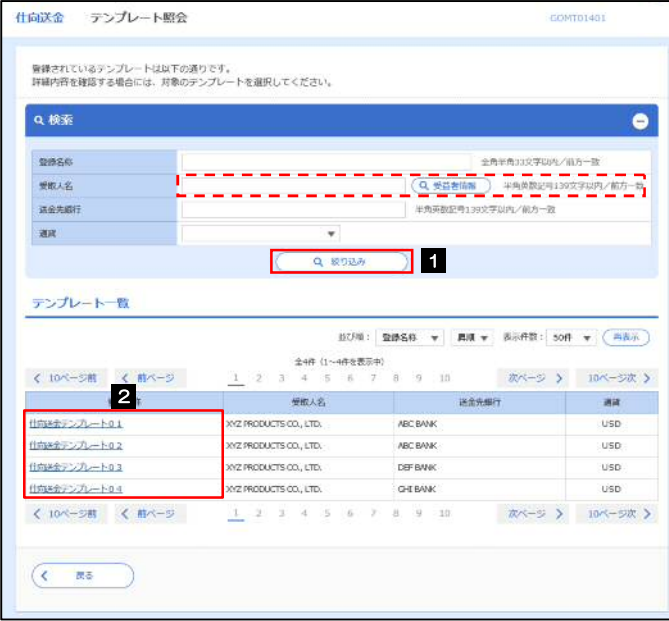

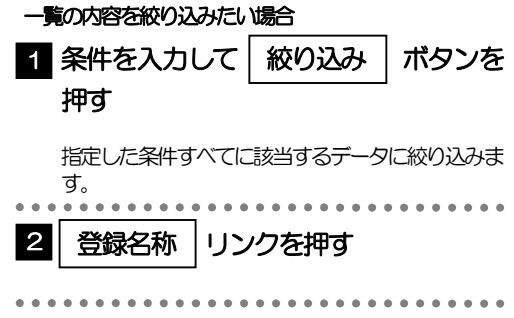

## 1.2.3 依頼画面にテンプレート内容が読み込まれました。

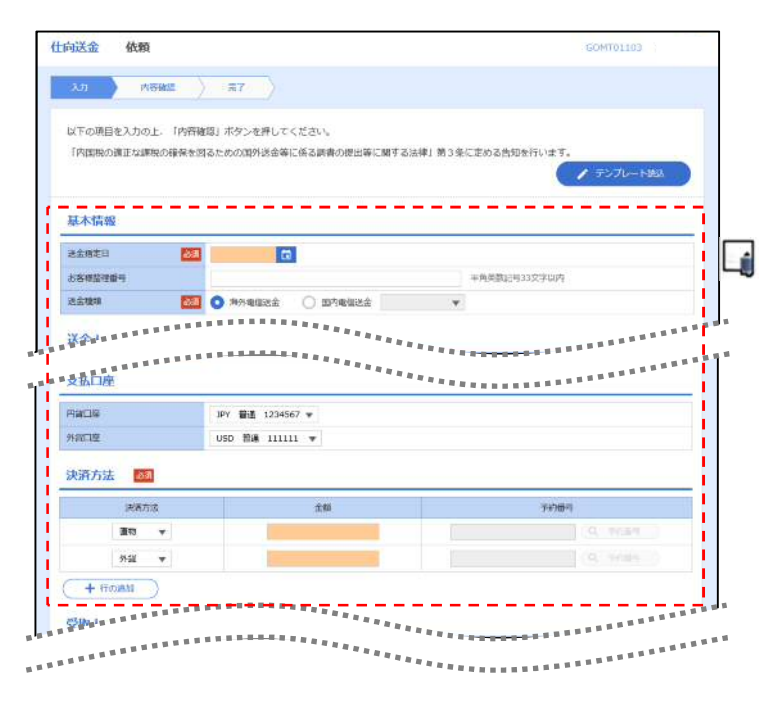

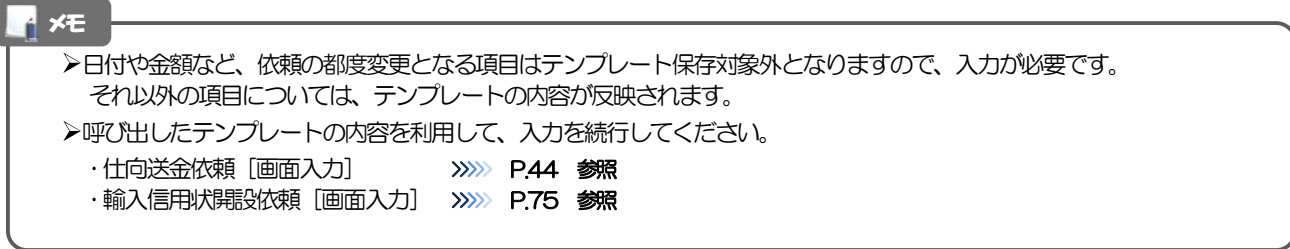

# 2 複写作成

「取引照会」で照会した内容を、複写/再利用したうえで、新しい依頼取引を作成することができます。

# 2.1 複写作成(仕向送金を例とします)

## 2.1.1 照会結果画面で [複写作成] ボタンを押します。

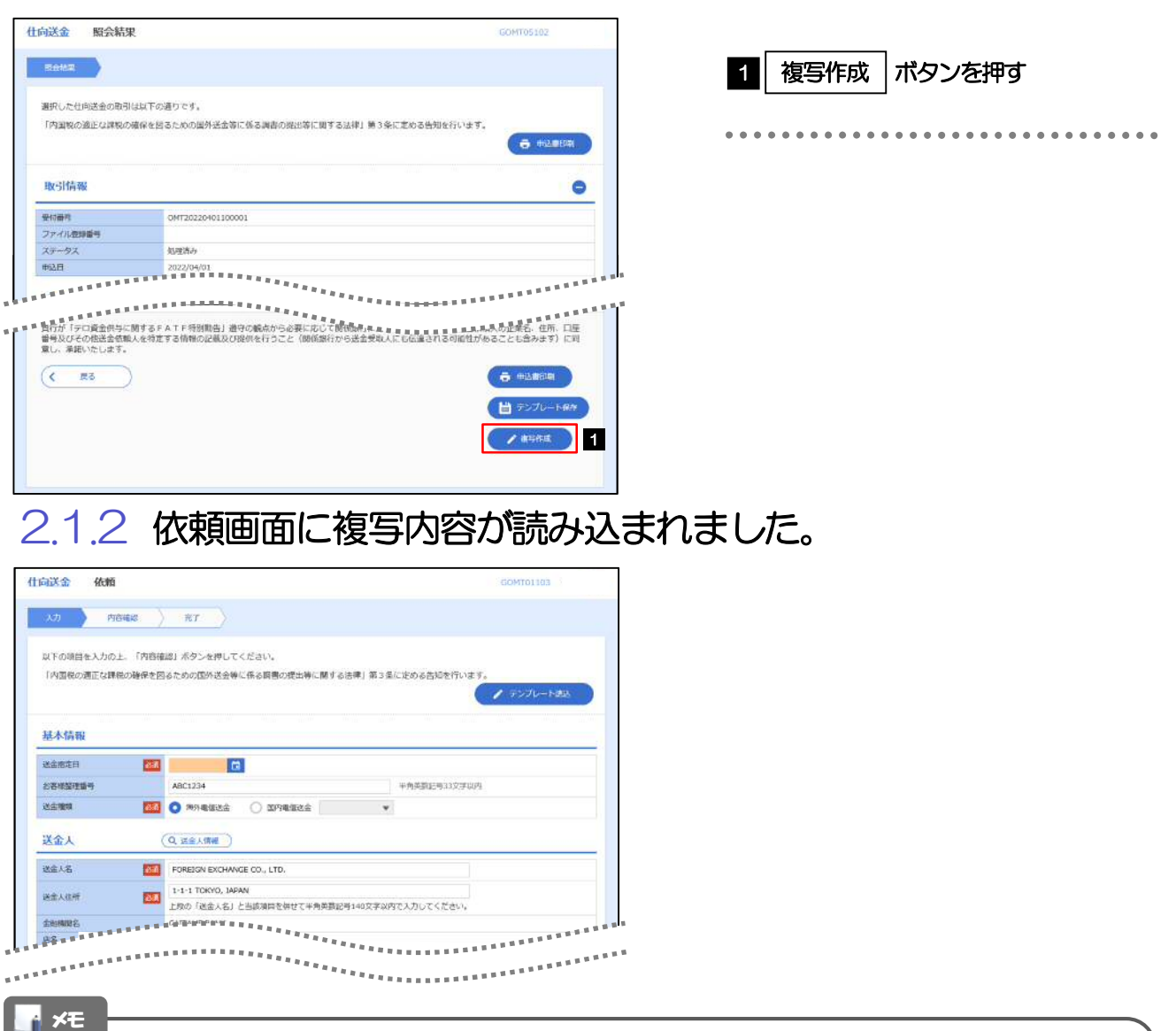

- ▶複写作成は、以下の取引が対象です。
	- 仕向送金依頼
	- ・輸入信用状開設依頼

複写作成は、依頼権限が設定されたユーザのみご利用いただけます。(照会権限のみ設定されたユーザは、「複写作成」 ボタンは表示されません。)必要に応じ、操作権限を変更してください。 >>>>> P.162 参照

日付や金額など、依頼の都度変更となる項目は複写対象外となりますので、入力が必要です。

それ以外の項目については、複写した内容が反映されます。

- 複写作成された内容を利用して、入力を続行してください。
	- ·仕向送金依頼 [画面入力] >>>>>> P.44 参照
	- ·輸入信用状開設依頼 [画面入力] >>>>> P.75 参照

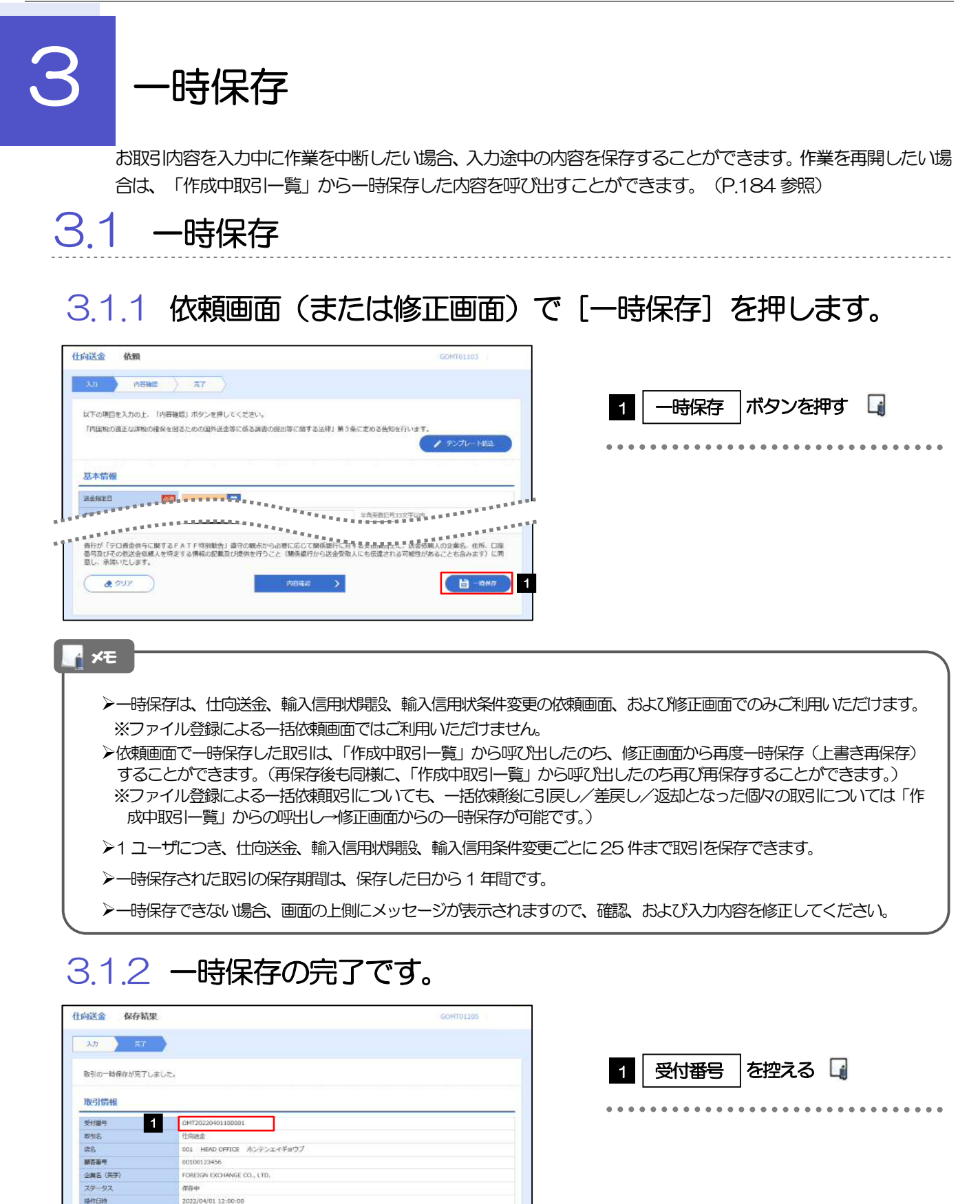

183

作業を再開する際に、「作成中取引一覧」から保存した取引を選択するのに利用します。

· 続けて新規の入力へ

メモ

 $($ 

 $($  (  $N \times 7$  ( $N \times 1$ )  $\wedge$ 

. . . . . . . . . . .

# 3.2 作業の再開

### 3.2.1 メニューを表示して、[仕向送金] > [仕向送金] > [作 成中取引の修正・削除]を選択します。

### 3.2.2 作成中取引一覧画面を表示して、[受付番号]リンクを押 します。

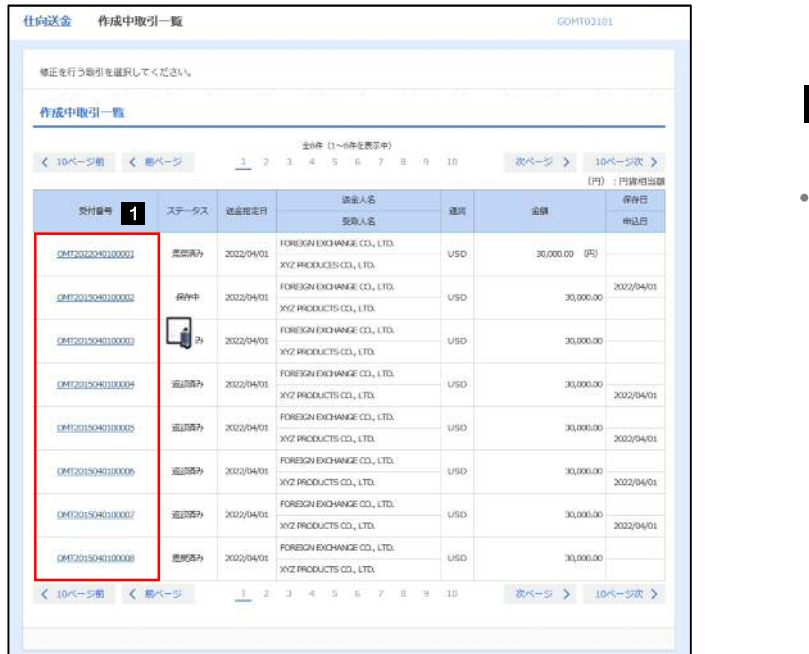

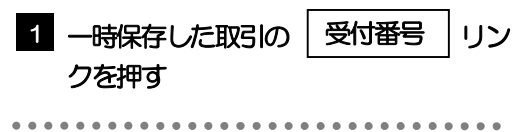

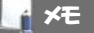

- 一時保存した取引のステータスは、「保存中」です。
- 「作成中取引一覧」については、P.53をご参照ください。

# 3.2.3 一時保存した取引が呼び出されます。

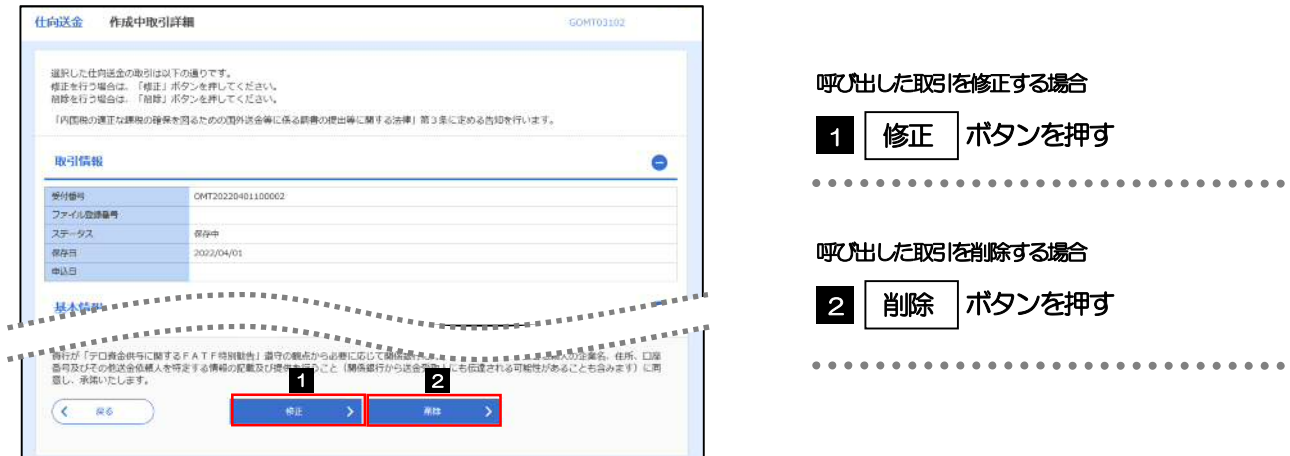

. . . . . . .

# 添付ファイル (PDF 形式) 照会

# 4.1 添付ファイル(PDF形式)の照会

作成中のお取引やお申込いただいたお取引にお客さまご自身が登録された添付ファイル (PDF 形式) を 照会することができます。 照会可能な添付ファイルは以下のとおりです。

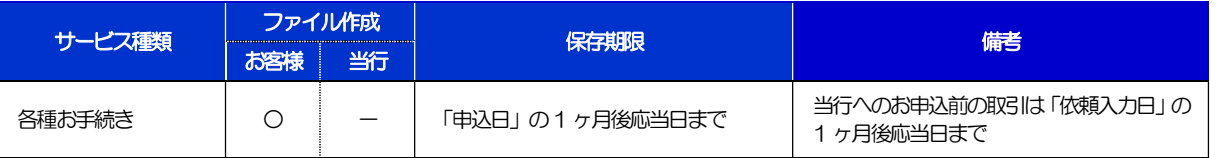

※1:保存期間を過ぎたファイルは、照会できません。(画面にはファイル名のみ表示され、リンクを押すことができません。)

# 5 予約番号選択

ご成約済の為替予約が一覧表示されますので、この中から仕向送金(依頼)などで利用する予約番号を選択する ことができます。

# 5.1 予約番号選択(仕向送金を例とします)

# 5.1.1 [予約番号]を押します。

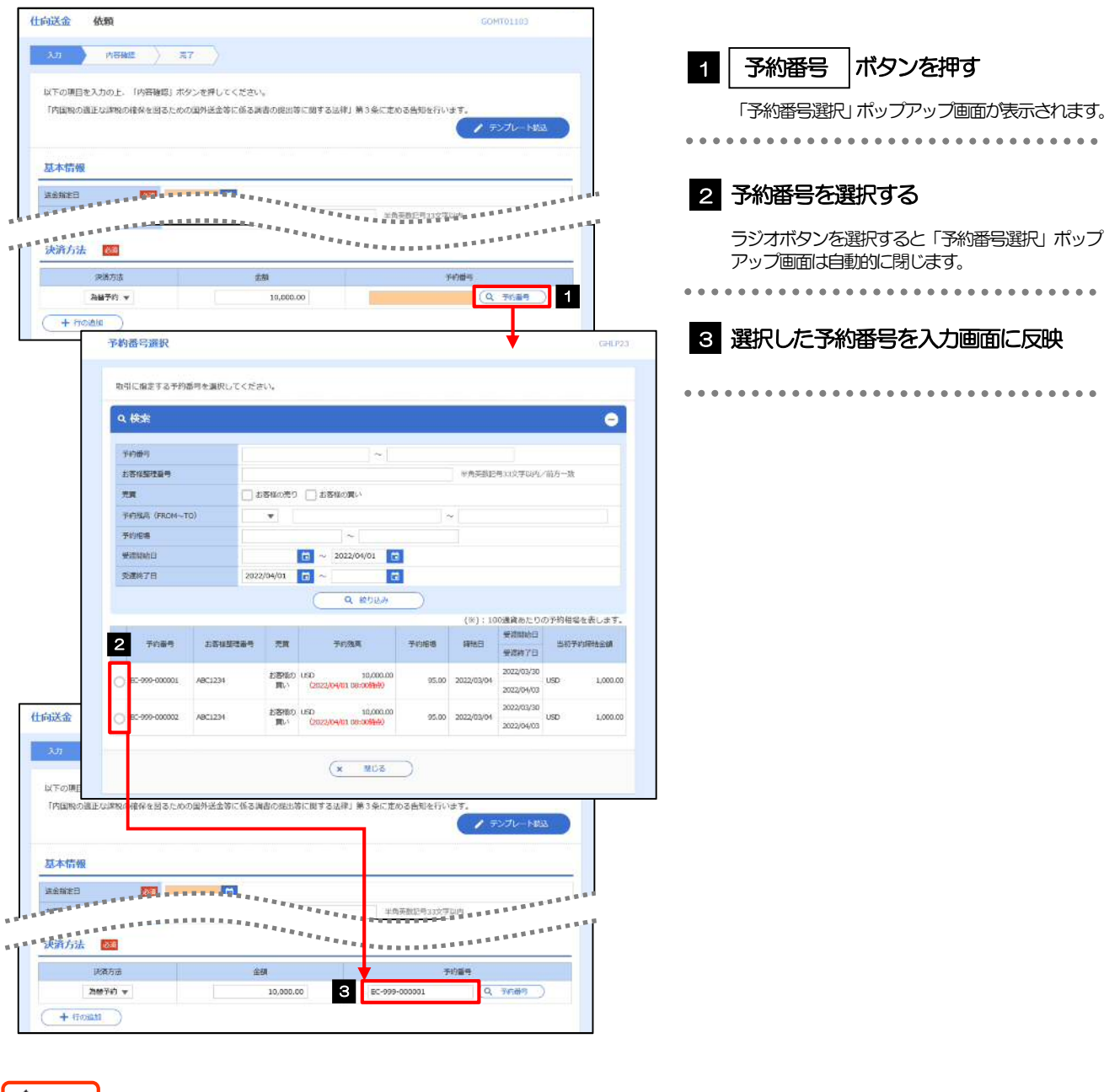

#### ┃ △ 注意 ┃

為替予約残高明細サービスをご利用のお客さまのみご利用いただけます。

▶予約残高は、(カッコ)内に表示された時点での残高です。(リアルタイムでの残高ではありません。)

#### メモ

- 一覧の表示対象は対円予約のみです。(クロス予約は表示されません。)
- 入力画面で取引指定日(送金指定日など)や通貨を指定する前に「予約番号を表示」ボタンを押した場合は、ご利用可能 なすべての予約番号が表示されます。(受渡日や通貨での絞り込みは行われません。)
- 仕向送金では(お客さまから見た)「買予約」、被仕向送金では「売予約」が表示されますが、外貨預金振替では入金通貨・ 出金通貨に応じていずれか一方が表示されます。(通貨を指定する前にボタンを押した場合には、両者とも表示されます。)

▶予約残高は、お取引金額に対し残高が不足する予約番号についても一覧の表示対象となります。

- ▶予約相場の末尾に(\*)が表示された場合、該当の予約相場は100 通貨あたりの円換算レートを表しています。
- 一覧に表示された予約番号は、お取引内容を満たさない明細(残高不足など)を含め、すべて選択可能です。(ただし、 該当の予約番号を選択した場合は、入力画面で「内容確認」ボタンを押した時点でエラーになります。) これらの明細を一覧の表示から除外したい、などの場合は、検索条件を指定することで絞り込みや再検索を行ってくださ い。
- 一覧に存在しない予約番号を入力画面から指定(手入力)した場合には、注意メッセージが表示されますので、あらため て予約番号をご確認ください。(そのまま操作を続行することも可能です。)
- 予約番号を選択後、入力を続行してください。
	- 仕向送金依頼[画面入力] >>>>> P.44 参照
	- ・外貨預金振替依頼 [画面入力]
	- ·被仕向送金入金依頼 [画面入力] >>>>> P.101 参照

# 19. 印刷・ファイル取得

印刷

お客さまのお申込内容(申込書)や当行が作成した計算書などをPDF 形式ファイルで印刷できます。 印刷できるPDF 帳票は、以下のとおりです。

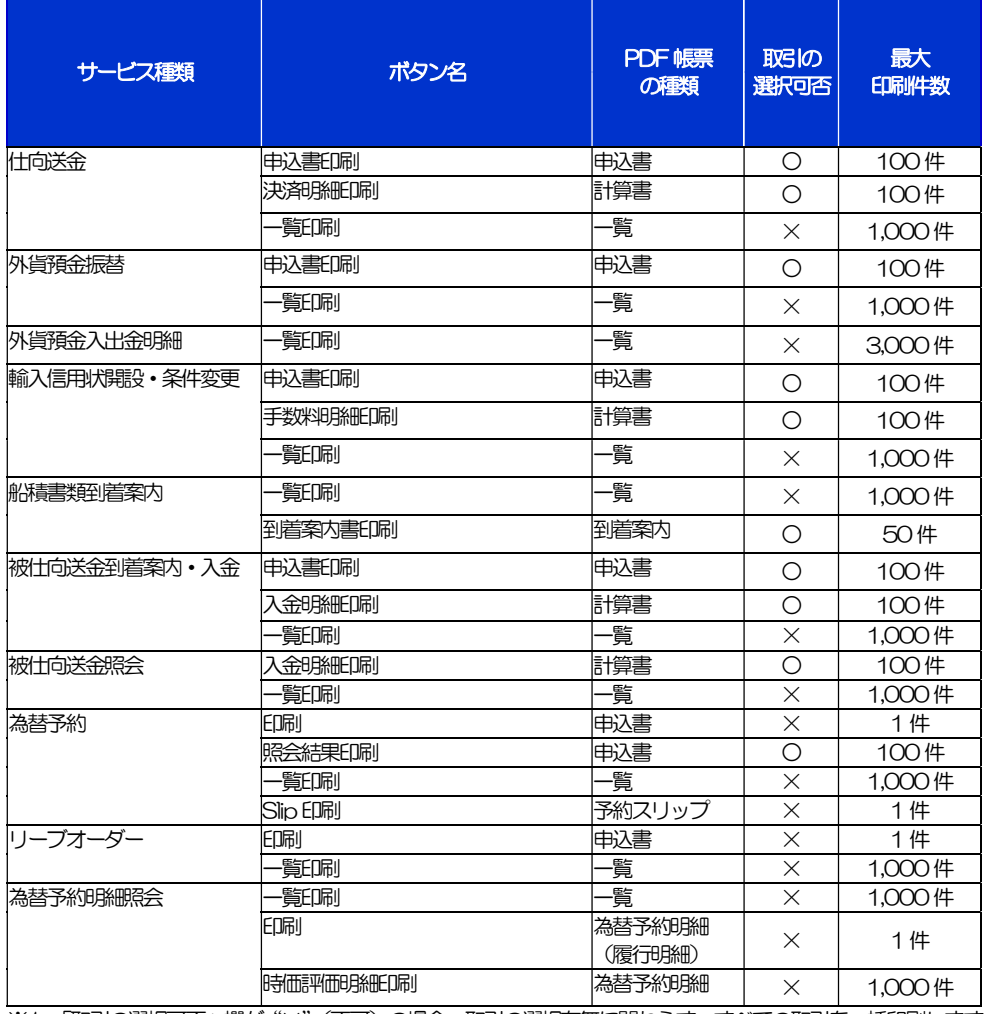

※1 「取引の選択可否」欄が"×"(不可)の場合、取引の選択有無に関わらず、すべての取引を一括印刷します。 ただし、一覧印刷については取引ではなく、取引の一覧を印刷します。

※2 「取引の選択可否」欄が "O"(可能) の場合、同じページに表示されている取引のうち、選択された取引のみ印刷します。 異なるページに跨って表示された取引を選択することはできません。

※3 並び順を変更し再表示した場合、再表示後の順序で印刷されます。

※4 計算書については、一覧画面で「照会」ボタンが表示されていない(計算書が登録されていない)取引を1件でも選択した場合、印刷 を行うことができません。

# 2 ファイル取得

お客さまのお申込内容(申込書)や当行が作成した計算書などをファイルとして取得できます。 取得できるファイルは、以下のとおりです。

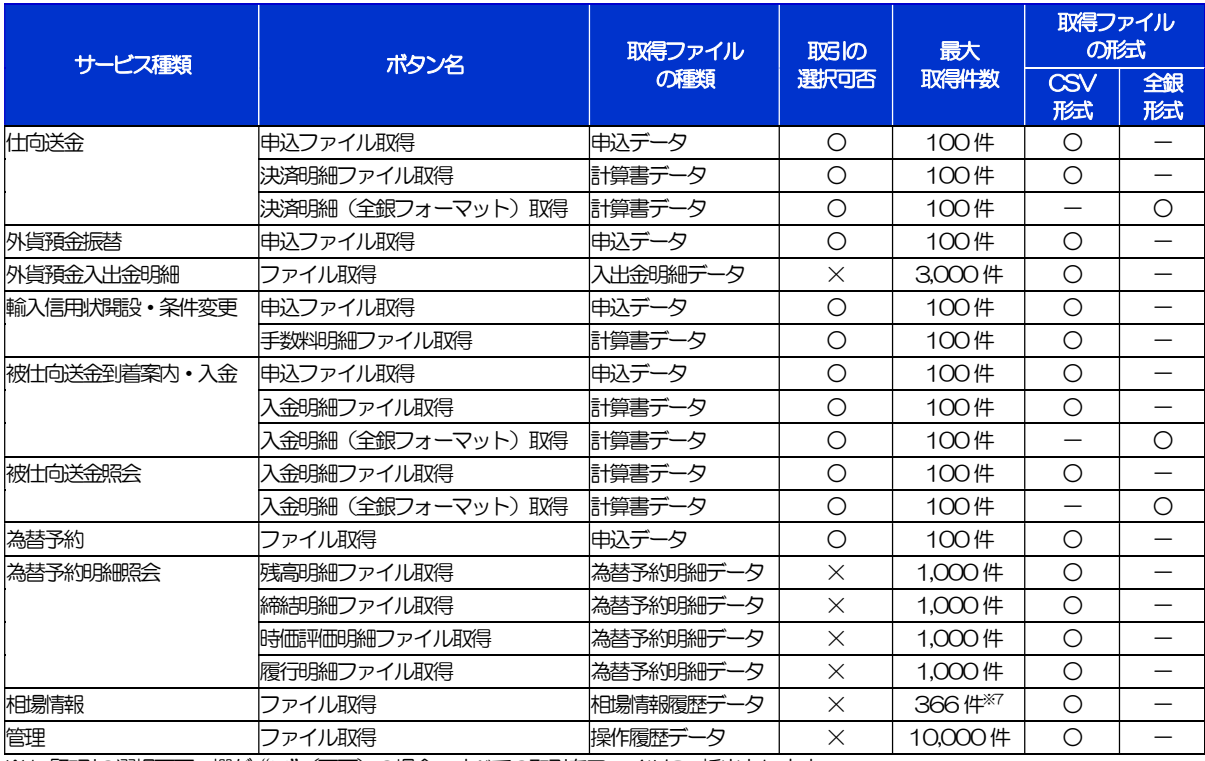

※1「取引の選択可否」欄が"×"(不可)の場合、すべての取引をファイルに一括出力します。

※2「取引の選択可否」欄が"〇"(可能)の場合、同じページに表示されている取引のうち、選択された取引のみファイルに出力します。 異なるページに跨って表示された取引を選択することはできません。

※3 全銀形式ファイルのフォーマットについては、「外為B操作マニュアル(別冊)」をご参照ください。

※4 並び順を変更し再表示した場合、再表示後の順序でファイルに出力されます。

※5 操作履歴は、画面に表示されていない操作履歴も取得されます。

※6計算書については、一覧画面で「照会」ボタンが表示されていない(計算書が登録されていない)取引を1件でも選択した場合、 ファイル取得を行うことができません。

※7前日~最大1年前までの公示相場情報について、取得が可能です。

# 20. パスワードの管理

# 概要

お客さまのパスワード(ログインパスワード、確認用パスワード)の変更手順などについて説明します。 ご自身の状況にあわせて手順をご確認ください。

パスワードはビジネスIB から各種操作を行うことができます。

#### ▼ログインパスワード・確認用パスワード

#### ■ご自身のパスワードを変更したい

「利用者管理」からご自身のパスワードを変更してください。>>>> P.193 参照

パスワードの変更には、現在利用されているパスワードを入力する必要があります。

#### ■パスワードが利用停止になってしまった

マスターユーザ、または管理者ユーザへ利用停止の解除を依頼してください。>>>>> P.195 参照 併せて、パスワードの変更も依頼してください。>>>>> P.197 参照 パスワード変更後にログインを行うと「パスワード強制変更」画面が表示されますので、ご自身が利 用されるパスワードに変更してください。>>>>> P.201 参照 ご自身以外にマスターユーザ、または管理者ユーザがいない場合は、お取引店または当行外為IB照会 デスクまでご連絡ください。

#### ■パスワードを失念してしまった

マスターユーザ、または管理者ユーザへパスワードの変更を依頼してください。>>>>> P.197 参照 パスワード変更後にログインを行うと「パスワード強制変更」画面が表示されますので、ご自身が利 用されるパスワードに変更してください。>>>>> P.201 参照 ご自身以外にマスターユーザ、または管理者ユーザがいない場合は、お取引店または当行外為IB照会 デスクまでご連絡ください。

#### ■ログインしたら「パスワード強制変更」画面が表示された

マスターユーザ、または管理者ユーザが登録したパスワードから、ご自身が利用されるパスワードへ 変更してください。>>>>> P.201 参照

パスワードの変更には、マスターユーザ、または管理者ユーザから連絡されたパスワードを入力する 必要があります。

#### ■パスワードの有効期限が切れてしまった

ログインを行うと「パスワード期限切れ」画面が表示されます。>>>>> P.202 参照 パスワードの変更には、現在利用されているパスワードを入力する必要があります。

. . . . . . . . . . .

#### ■マスターユーザ、および管理者ユーザがすべて利用停止になってしまった

お取引店または当行外為IB照会デスクまでご連絡ください。

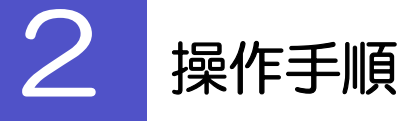

# 2.1 ご自身のパスワード変更

ご自身のログインパスワード、および確認用パスワードを変更することができます。

### 2.1.1 ビジネス IB トップページにて、[管理] > [利用者管理] > [パスワード変更] を選択します。

### 2.1.2 ログインパスワード、確認用パスワードを変更し、[実行] を押します。

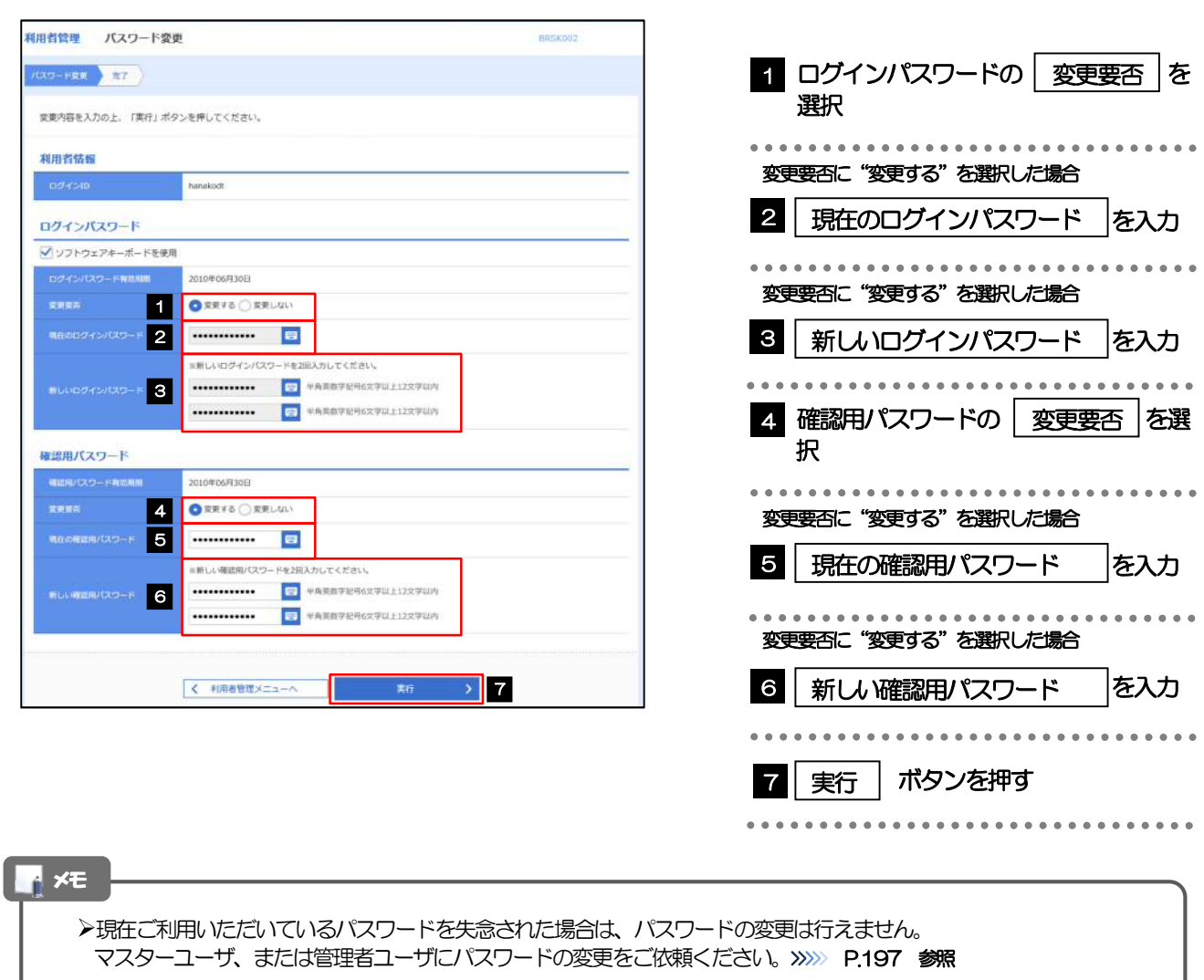

▶ 「ログインパスワード」、「確認用パスワード」の説明については、P.9 をご参照ください。

# 2.1.3 ご自身のパスワードが変更されました。

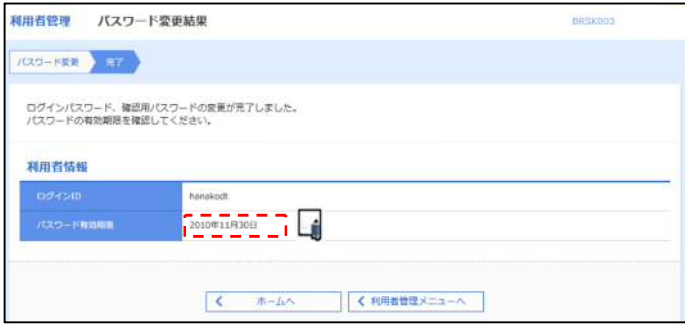

### パスワードの有効期限が過ぎる前に、パスワードの変更をご検討ください。 有効期限を過ぎてもパスワードを変更されていない場合、ログインした際に「パスワード有効期限切れ画面」が表示さ れます。>>>>> P.202 参照 メモ

### 2.2 パスワード利用停止の解除(マスターユーザ/管理者ユ ーザ)

マスターユーザ、または管理者ユーザは、パスワード利用停止になった他のユーザを解除(利用可能な状 態に)することができます。

### 2.2.1 ビジネス IB トップページにて、[管理] > [利用者管理] >[利用者停止・解除]を選択します。

### 2.2.2 利用者停止・解除一覧画面で、利用停止状態を解除したい ユーザを選択し、[実行]を押します。

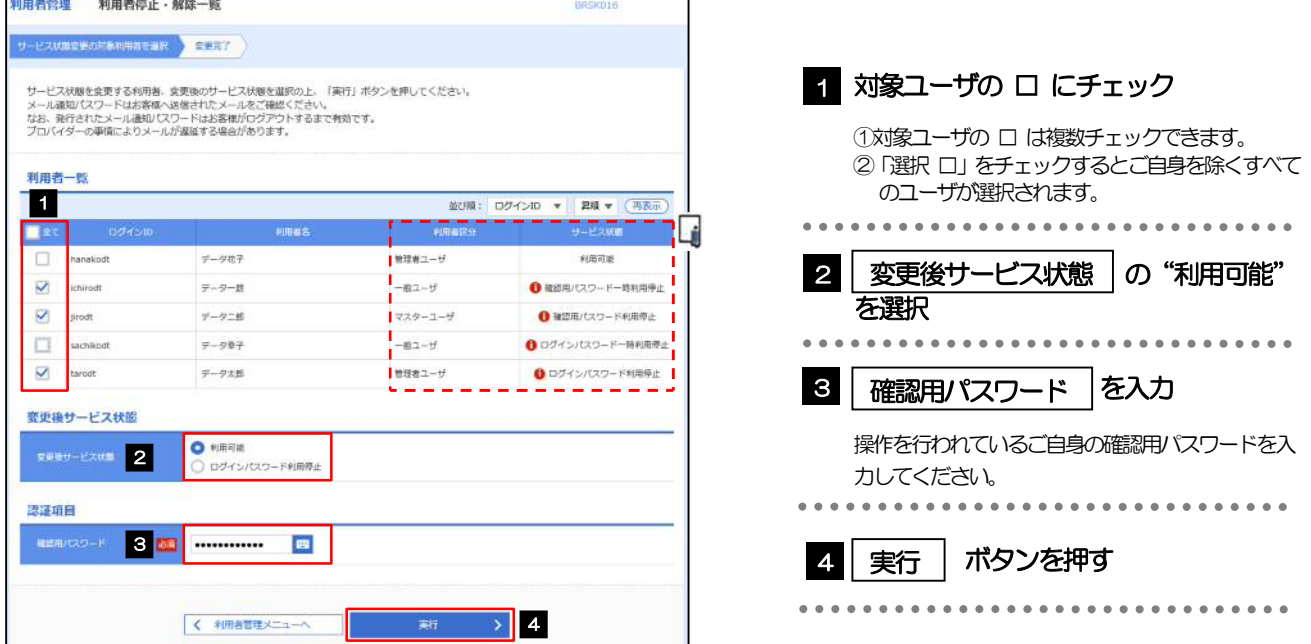

#### メモ

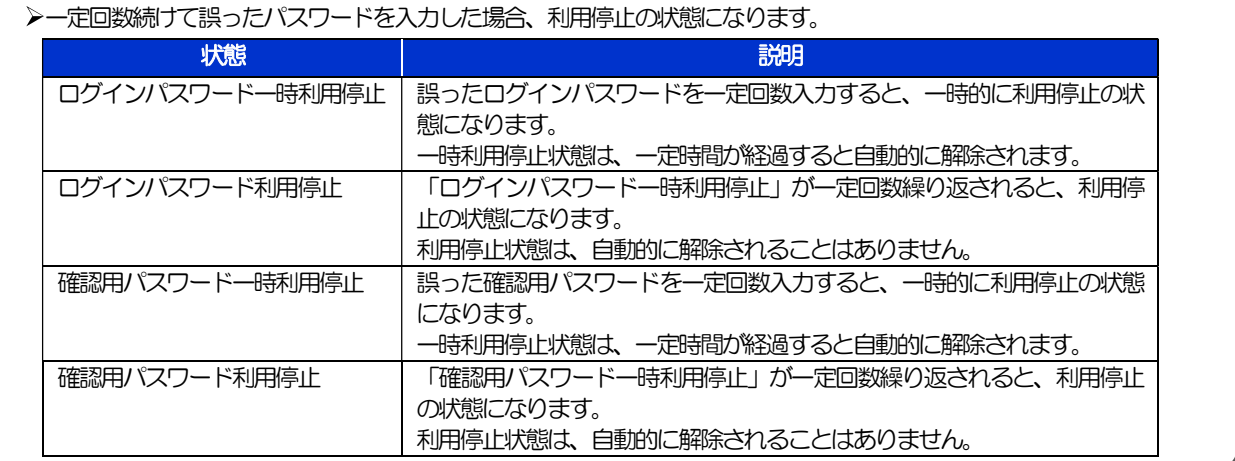

## 2.2.3 パスワード利用停止が解除されました。

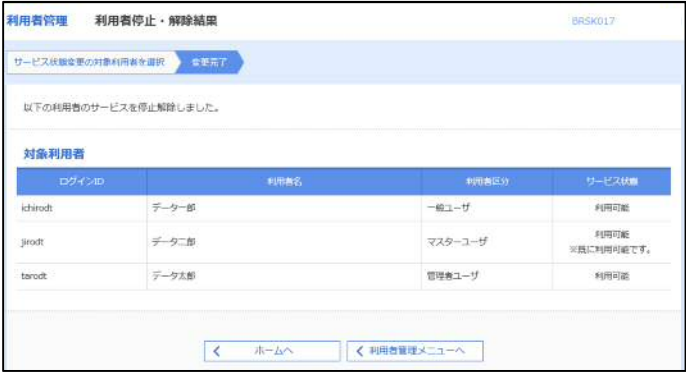

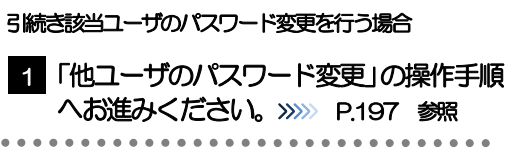

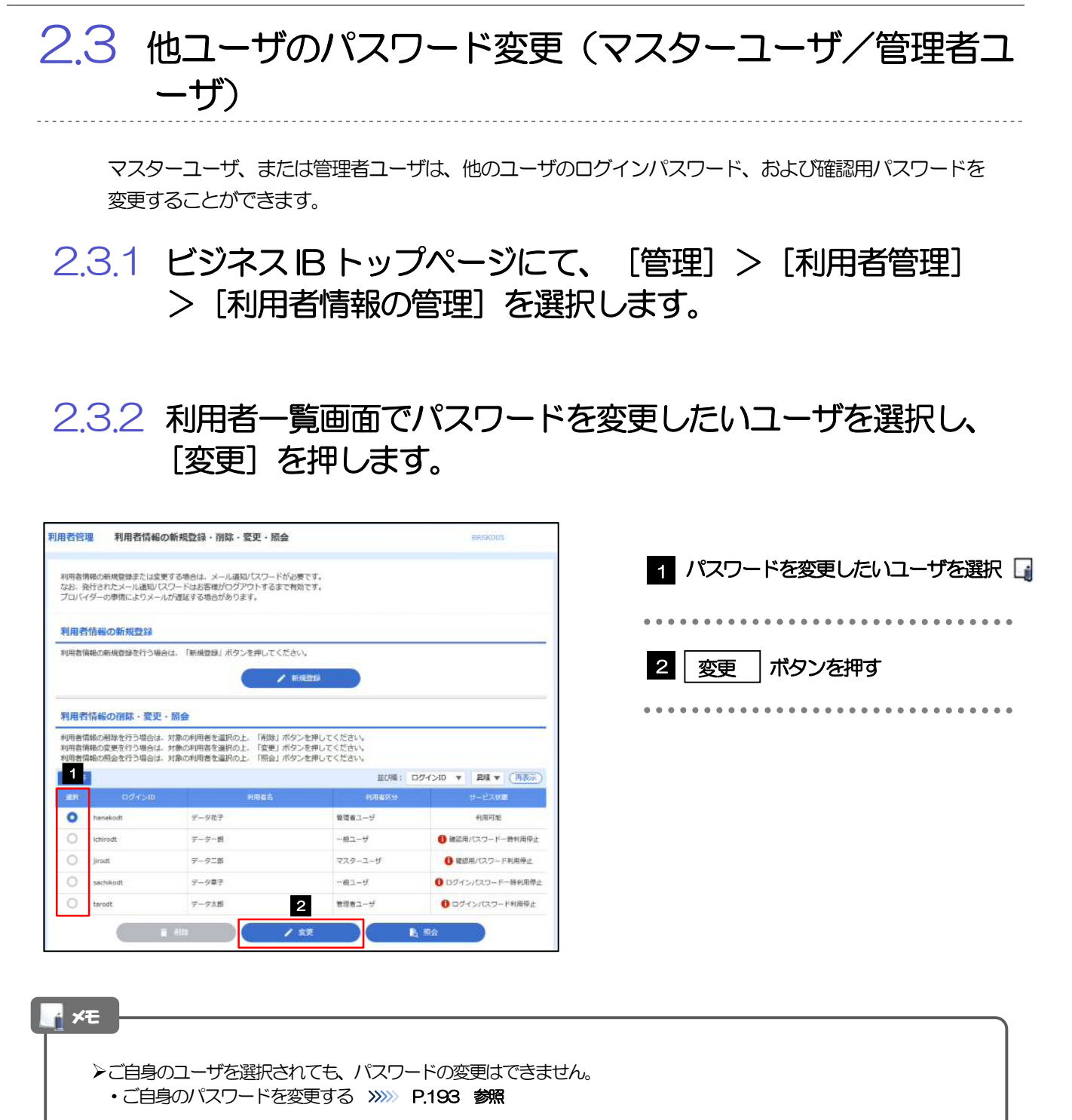

## 2.3.3 ログインパスワード、または確認用パスワードを変更し、 [次へ]を押します。

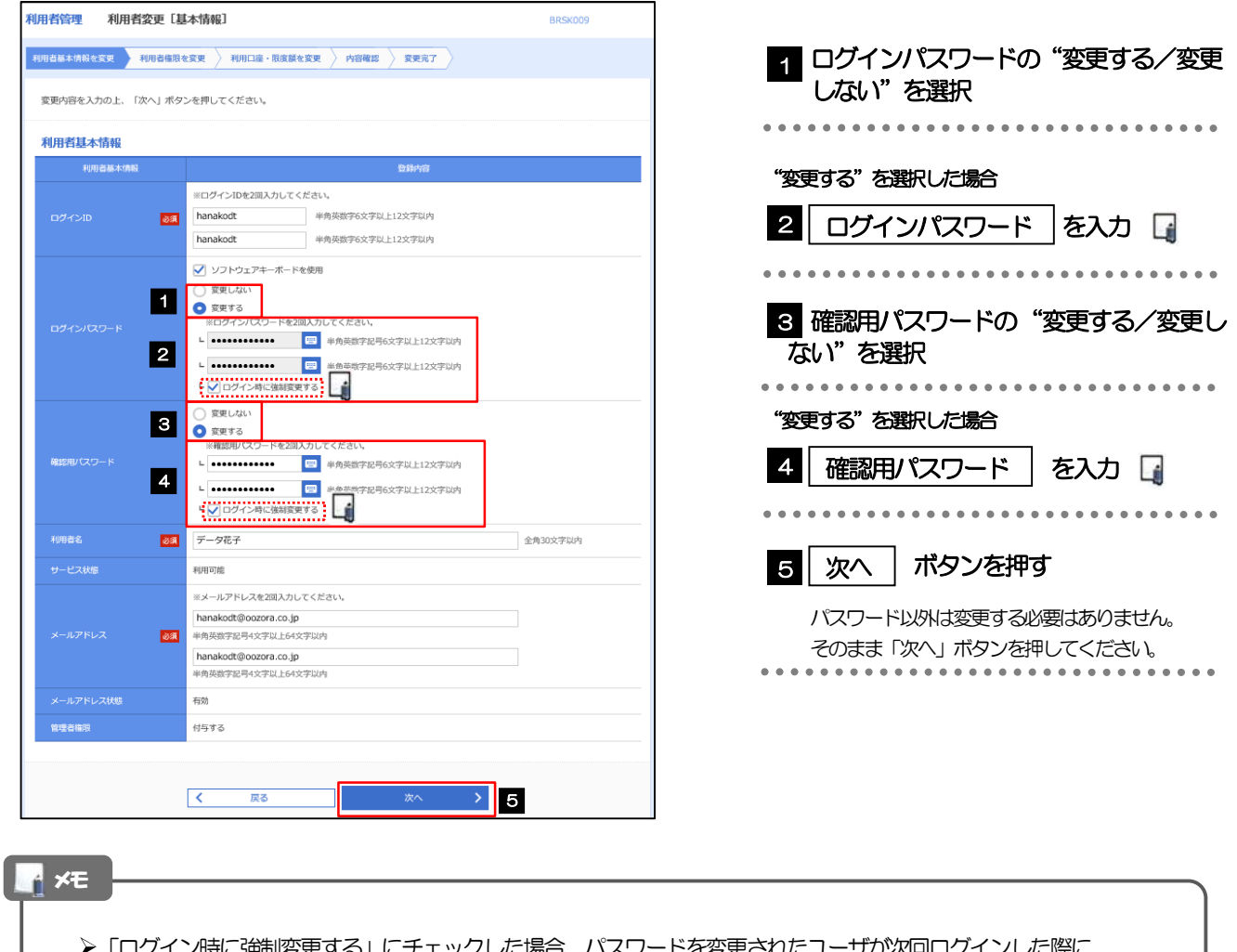

こされたユーサか次回ロクインした際に 「パスワード強制変更」画面が表示されます。>>>>> P201 参照

「ログインパスワード」、「確認用パスワード」の説明については、P.9 をご参照ください。

# 2.3.4 利用者変更[権限]画面を表示して、[次へ]を押します。

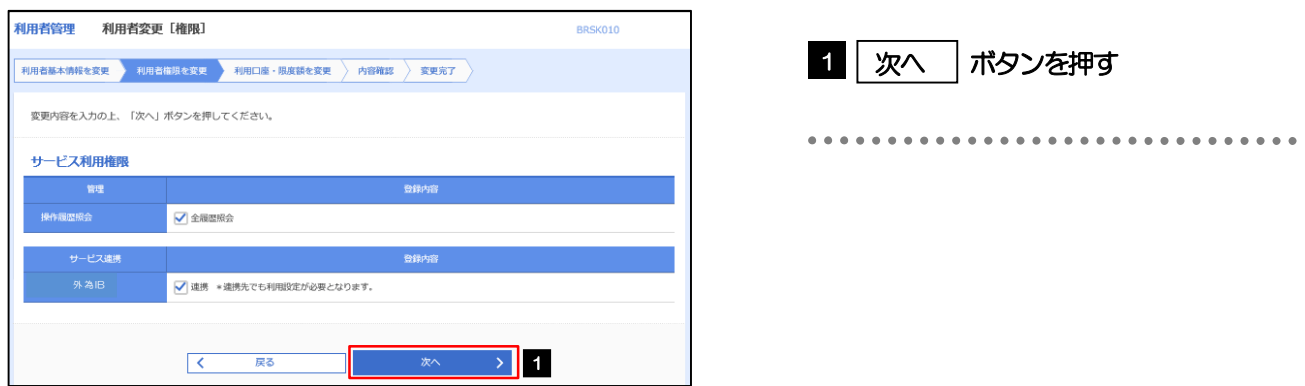

#### 2.3.5 利用者変更[口座]画面を表示して、[変更]を押します。 利用者管理 利用者変更 [口座] **BRSKO11** HABERTARES ARBARRES HADS-RABERS HARD SEAT 1 | 変更 |ボタンを押す 変更内容を入力の上、「変更」ボタンを押してください。 利用可能口座 **加利 文本名 ▼ 和東 ▼ (再表示)**  $\overline{ABAB}$  and  $\overline{AB}$ ■全社 2006 2006 - 2006 - 2006 - 2006 - 2006 - 2006 - 2006 - 2006 - 2007 - 2008 - 2008 - 2008 - 2008 - 2008 - 20  $\Box$  Wurke (100)  $\sim$ 1234567 青金移動用口框  $\sqrt{m}$ **SERRE**  $-2.588$ . . . . . . . . . . ー<br>- 戻る<br>- アイランス **東 > 1**  $\overline{\mathcal{K}^{(0)}}$ 2.3.6 変更内容を確認し、[実行]を押します。 |<br>|利用者管理 | 利用者登録確認 **BRSK012** 利用者基本情報を変更 <mark>利用者権限を変更 利用口座・限度額を変更 内容存認 変更完了</mark> 1 | 確認用パスワード | を入力 以下の内容で利用者情報を登録します。<br>内容を確認の上、「実行」ボタンを押してください。<br>変更する内容は<mark>太学</mark>で表示されています。 操作を行われているご自身の確認用パスワードを入 力してください。 利用者其木情報 hanakodt hanakodt<br>- ーーーーーーーーーーーーーーー<br>変更する<br>- ト○ログイン時に強制変更する . . . . 2 | 実行 |ボタンを押す 変更する<br>- └ ○ログイン時に強制変更する ها  $\frac{1}{2} \frac{1}{2} \frac{$  $\frac{\textcolor{red}{\textbf{--}}\textcolor{red}{\textbf{--}}\text$ 利用可能 hanakodt@oozora.co.in 付与する **サービス利田権限** ○全最歴報会 ーピス連携 ○連携 \*連携先でも利用設定が必要となります。 契証項目 **1990年1月1日**  $\rightarrow$  2 くちのままには、 メモ

>変更した項目は、背景をオレンジ色反転して太字で表示されます。

# 2.3.7 パスワードが変更されました。

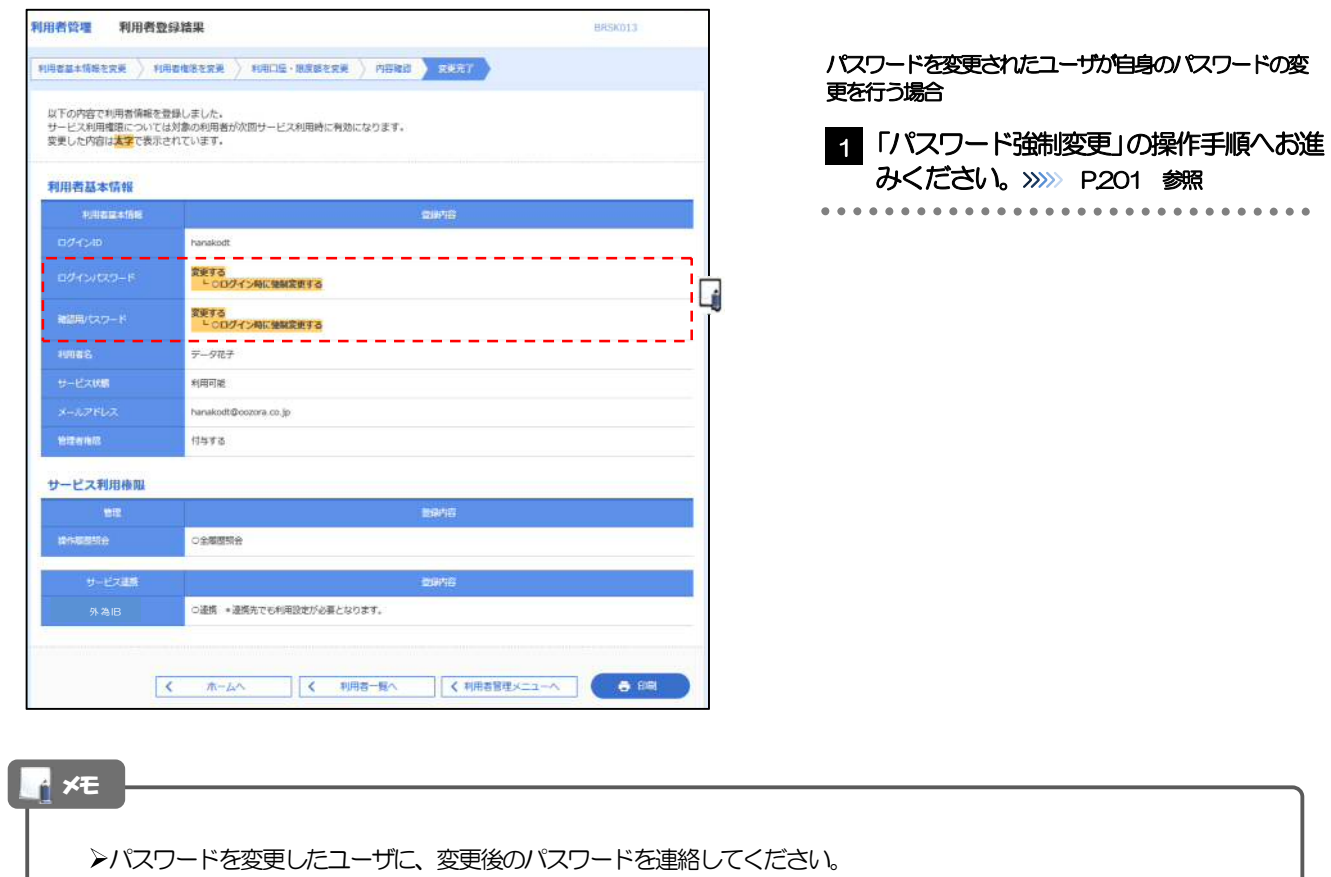

# 2.4 パスワード強制変更

マスターユーザ、または管理者ユーザにパスワードを変更された状態でログインすると、「パスワード強制 変更」画面に変更対象のパスワードが表示されますので、ご自身のパスワードへの変更を行ってください。

### 2.4.1 パスワード強制変更画面に表示された変更対象のパスワー ドを変更し、[実行]を押します。

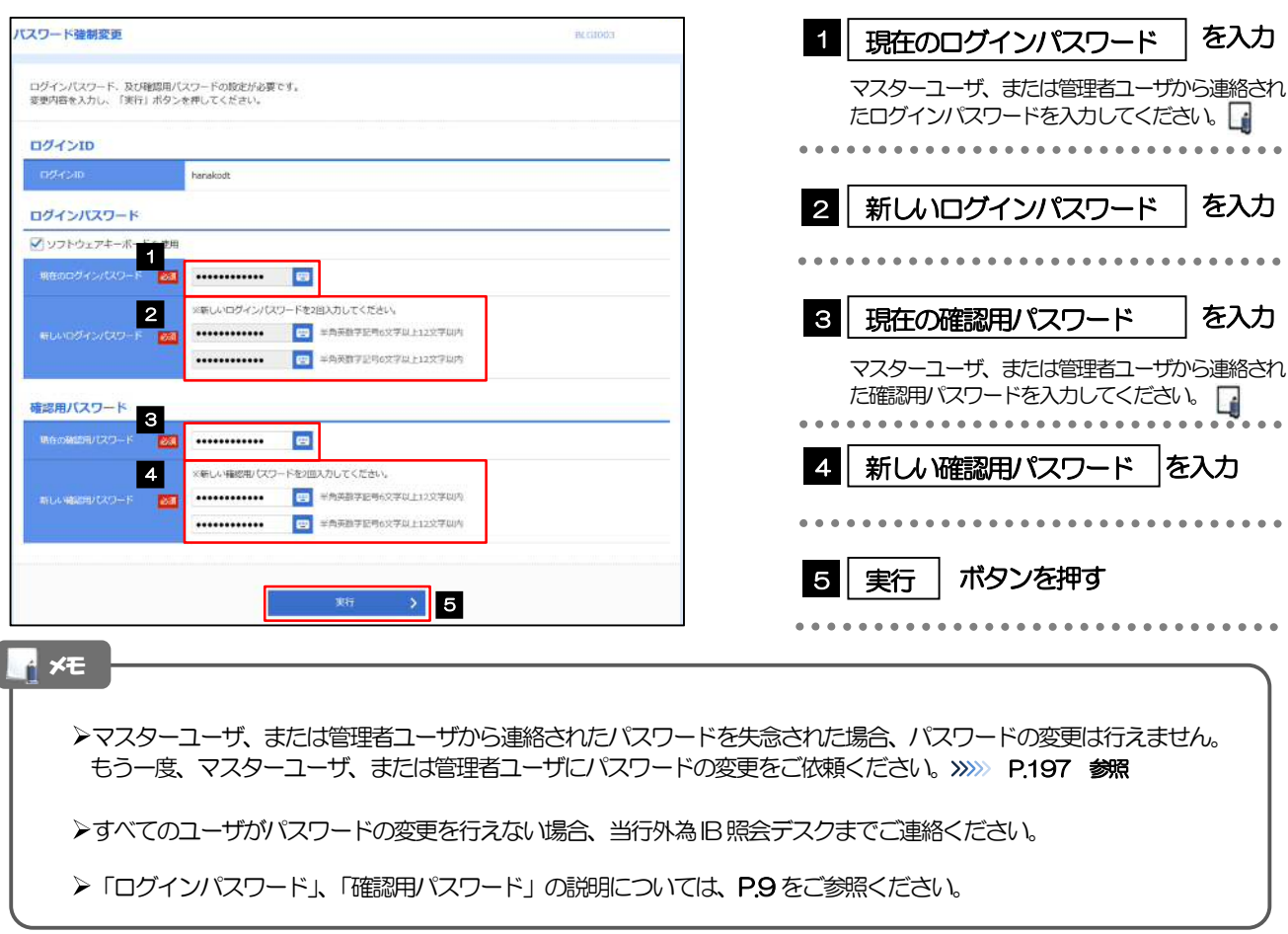

# 2.4.2 ご自身のパスワードが変更されました。

![](_page_49_Picture_164.jpeg)

# 2.5 パスワード有効期限切れ

パスワードの有効期限が切れた状態で、ログインすると「パスワード期限切れ」画面に変更対象のパスワー ドが表示されますので、パスワードの変更を行ってください。

### 2.5.1 パスワード期限切れ画面に表示された変更対象のパスワー ドを変更し、[実行]を押します。

![](_page_50_Picture_160.jpeg)

**>「ログインパスワード」、「確認用パスワード」の説明については、P.9 をご参照ください。** 

 $\overline{\phantom{a}}$ 

# 2.5.2 ご自身のパスワードが変更されました。

![](_page_51_Picture_38.jpeg)

**イドスポ** 

パスワードの有効期限が過ぎる前に、パスワードの変更を行ってください。

# 21. メールアドレスの変更

![](_page_53_Picture_1.jpeg)

メールアドレスはマスターユーザ、または管理者ユーザにより、ビジネス IB から変更を行うことができます。 (一般ユーザは変更できませんので、マスターユーザ、または管理者ユーザに変更を依頼してください。)

# 2 操作手順

# 2.1 メールアドレスの変更(マスターユーザ/管理者ユーザ)

マスターユーザ、または管理者ユーザは、ご自身、および他ユーザのメールアドレスを変更することがで きます。

## 2.1.1 ビジネス IB トップページにて、[管理] > [利用者管理] >[利用者情報の管理]を選択します。

### 2.1.2 利用者一覧画面でメールアドレスを変更したいユーザを選 択し、[変更]を押します。

![](_page_53_Picture_81.jpeg)

![](_page_53_Picture_82.jpeg)

## 2.1.3 メールアドレスを変更し、[次へ]を押します。

![](_page_54_Picture_86.jpeg)

# 2.1.4 利用者変更[権限]画面を表示して、[次へ]を押します。

![](_page_54_Picture_87.jpeg)

![](_page_54_Picture_88.jpeg)

#### 2.1.5 利用者変更[口座]画面を表示して、[変更]を押します。 利用者管理 利用者変更 [口座] **RRSKOTT** HRSSHAKKER ) HRSSRACH , HRDS-RhSACH , HRNS ) CHAT 1 | 変更 |ボタンを押す 変更内容を入力の上、「変更」ボタンを押してください。 利用可能口座 IISNI: 支店名 ▼ | 宮頂 ▼ (再表示) **DEXE**  $a$ **Clean**  $\alpha$ □ 再出交告 (100) ma 1234567 麻金移動用口座  $(TH)$ .................  $\frac{1}{2}$ .<br>\*\*\*\*\*\*\*\*\*\*\* **東東 > 1**  $\begin{array}{|c|c|c|c|c|}\hline \textbf{K} & \textbf{K} & \textbf{K} & \textbf{K} \\ \hline \end{array}$ 2.1.6 変更内容を確認し、[実行]を押します。 **HASKOT** 1 | 確認用パスワード | を入力 操作を行われているご自身の確認用パスワードを入 以下の内容で利用者情報を意録します。<br>内容を確認の上、「実行」ボタンを押してください。<br>変更する内容は<mark>太学</mark>で表示されています。 力してください。 利用者基本情報 **NIGHTS** hanakodt 2 実行 2 実行 ポタンを押す 変更しない 変更しない  $5 - 987$  $v$ -eann **NOTES Nanakodt**<br>Hanakodt  $\Box$  $\frac{1}{\cos \theta} = -$ サービス利用権用  $\sim$  an RANE **OSMERS** ●<br>○通博 →連携先でも利用設定が必要となります。 認証項目 1 ■ 新 > 2 メモ

>変更した項目は、背景をオレンジ色反転して太字で表示されます。

# 2.1.7 メールアドレスが変更されました。

![](_page_56_Picture_26.jpeg)

#### メモ

メールアドレスを変更したユーザに、再ログインを依頼してください。